# **SWX600 SOFTWARE MANUAL**

DTS INSIGHT CORPORATION

#### **Revision History**

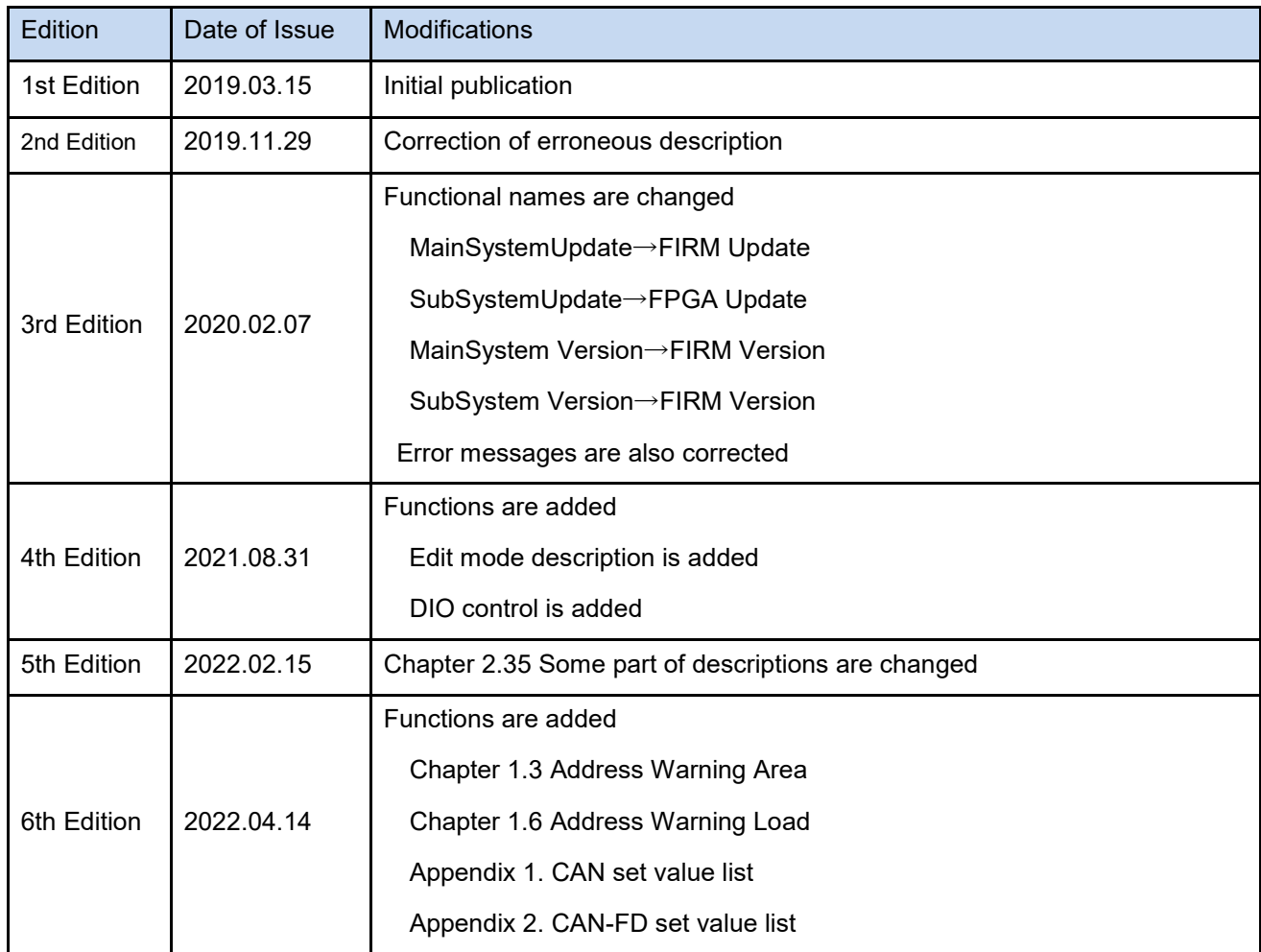

#### Note

- (1) No part of this manual may be reproduced or transmitted in any form or by any means, electronic or mechanical, without the written permission of DTS INSIGHT CORPORATION.
- (2) The contents of this manual are subject to change without prior notice due to improvement of the functionality.
- (3) If any question about the contents of this manual arises, contact DTS INSIGHT CORPORATION.
- (4) DTS INSIGHT CORPORATION shall not be held responsible for direct or indirect adverse effects resulting from operation of this system irrespective of the above item (3).
- (5) Product and company names mentioned in this manual are the trademarks of their respective owners.

The wording "Programming" in this manual means writing data into a target microcomputer flash memory or an external flash memory connected to the target microcomputer.

#### **ICON**

The following table describes the meaning of icons used in this guide.

It indicates very important information. Be sure to perform an operation with extra care.

П

It indicates useful information and tips for operation.

It indicates references. Please see the referenced chapter of this manual and other manuals, if you needed.

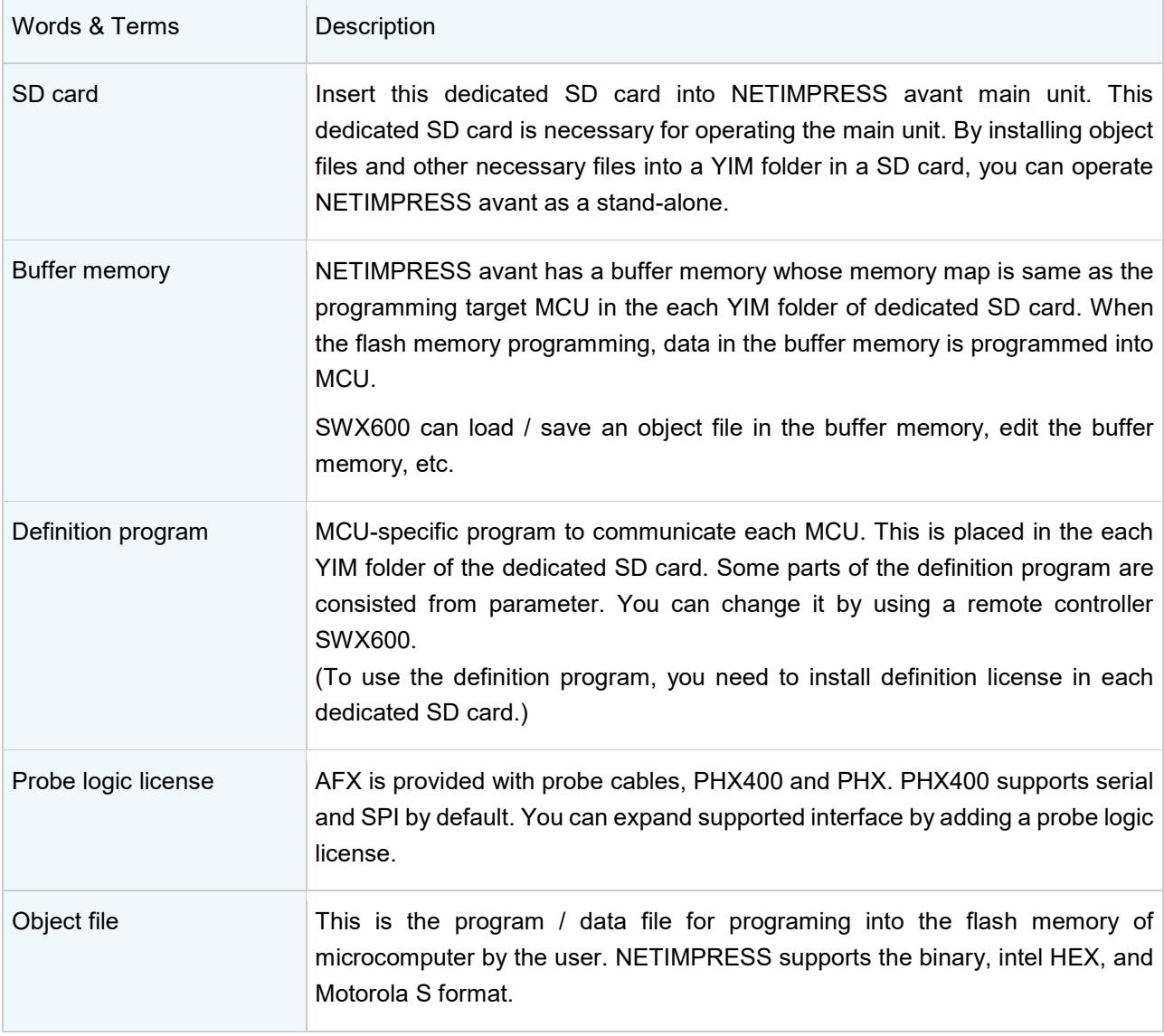

#### TABLE OF CONTENTS

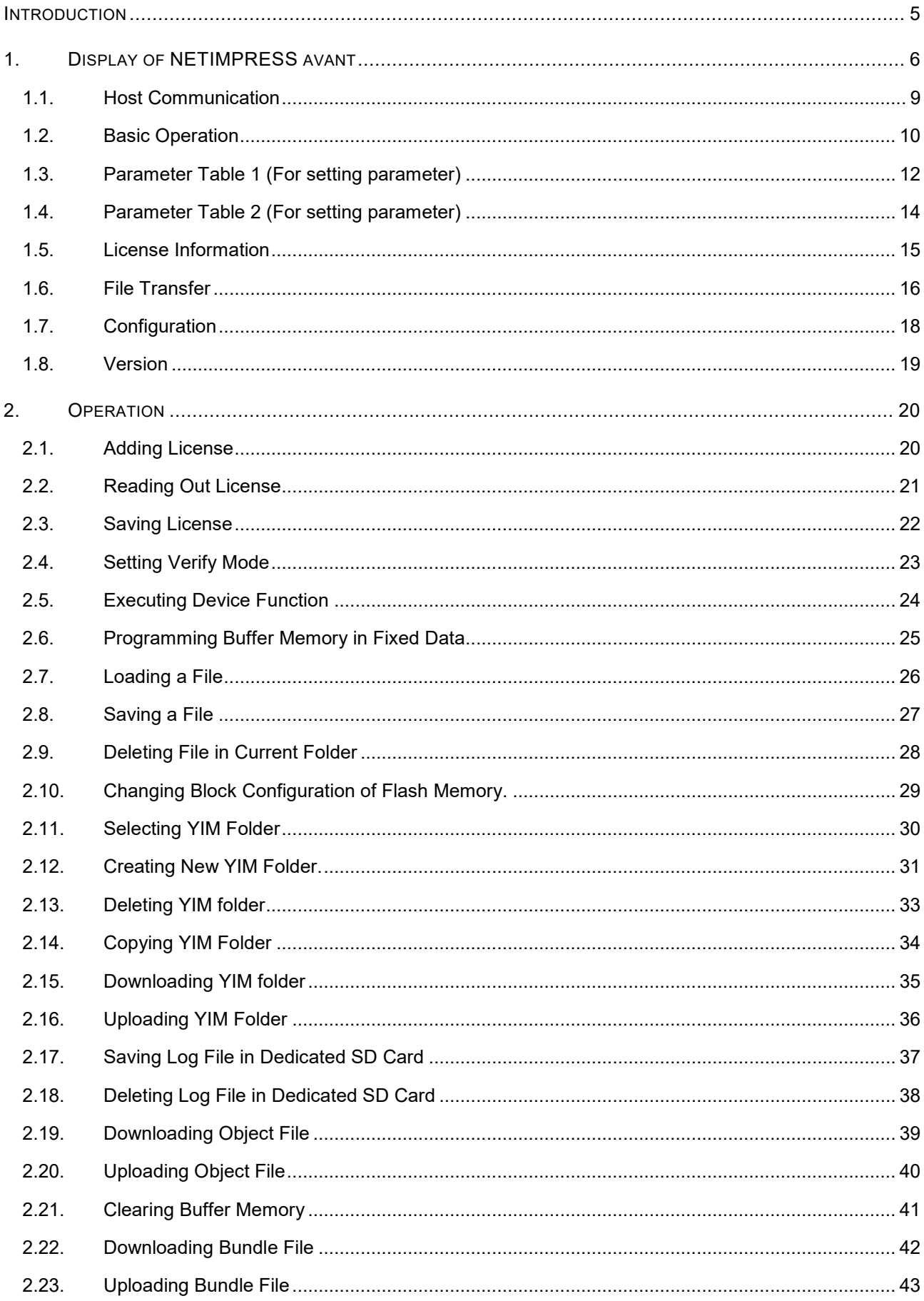

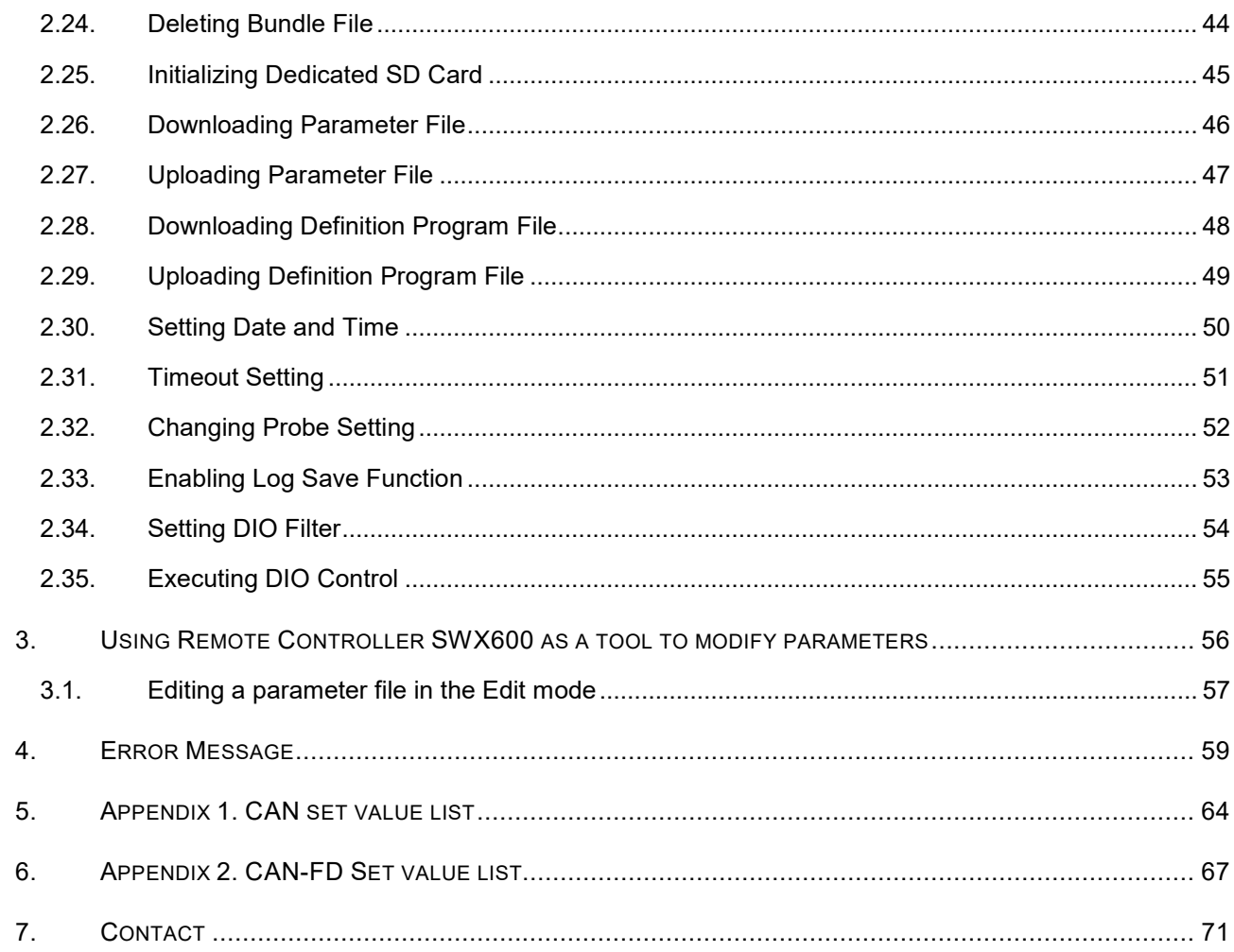

# <span id="page-5-0"></span>**Introduction**

SWX600 is software for personal computers to control AFX series remotely. With SWX600, you can perform operations such as, create YIM folders, change parameter tables, download each file, and execute device function, via Ethernet. (Remote Mode)

With SWX600, you can also edit and save a parameter file (\*.prm), which can be downloaded to SD card without connecting with NETIMPRESS (Edit mode). As to a parameter file which you have edited and saved, you can use it by downloading with [Load Parameter] after connecting SWX600 with NETIMPRESS in the Remote mode.

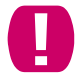

SWX600 is unavailable for NETIMPRESS next.

**EXACTE For how to install SWX600, usage environment, and how to start, see Start-up Manual.** 

# <span id="page-6-0"></span>**1. Display of NETIMPRESS avant**

When you start SWX600, the following two windows are open.

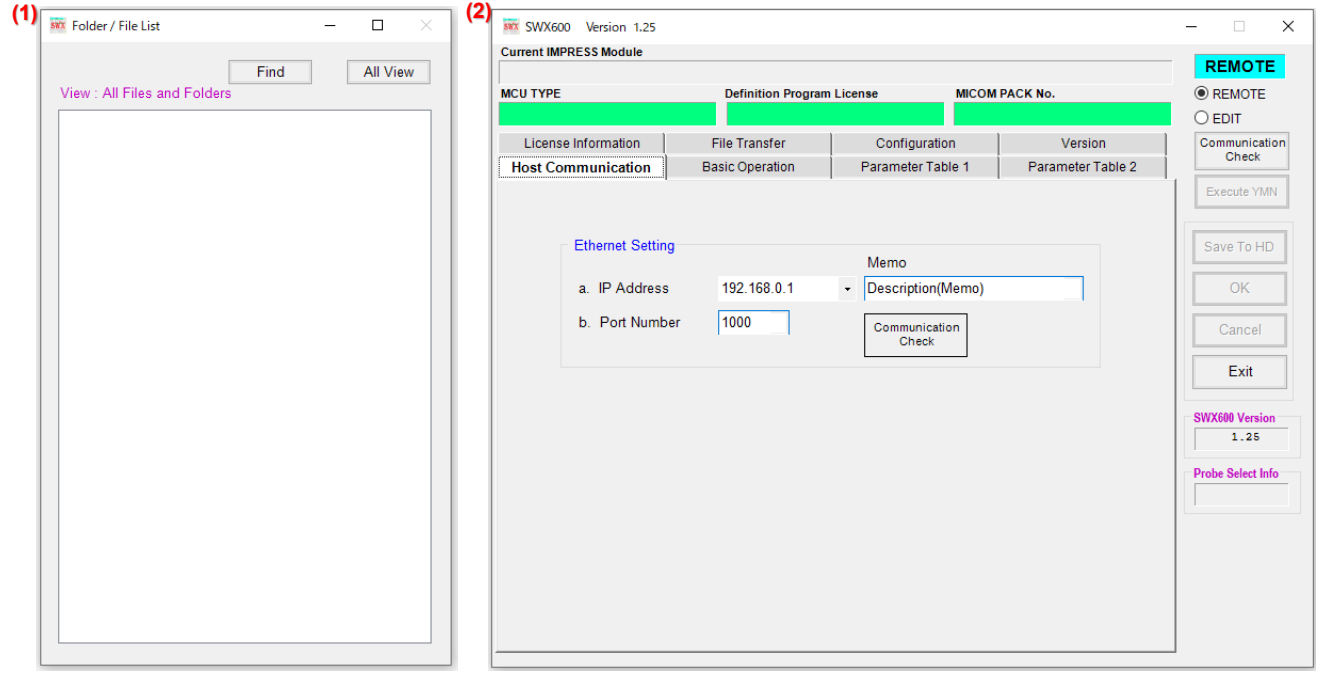

- (1) Folder / file list window …List of YIM folders and other files saved in your dedicated SD card is displayed here. Right click any of the YIM folder in this window, you can use shortcut menu.
- (2) Main window … You can configure the connection setting with the programmer and operating environment of a target board. You can also execute each function.

#### **Common parts of the main window**

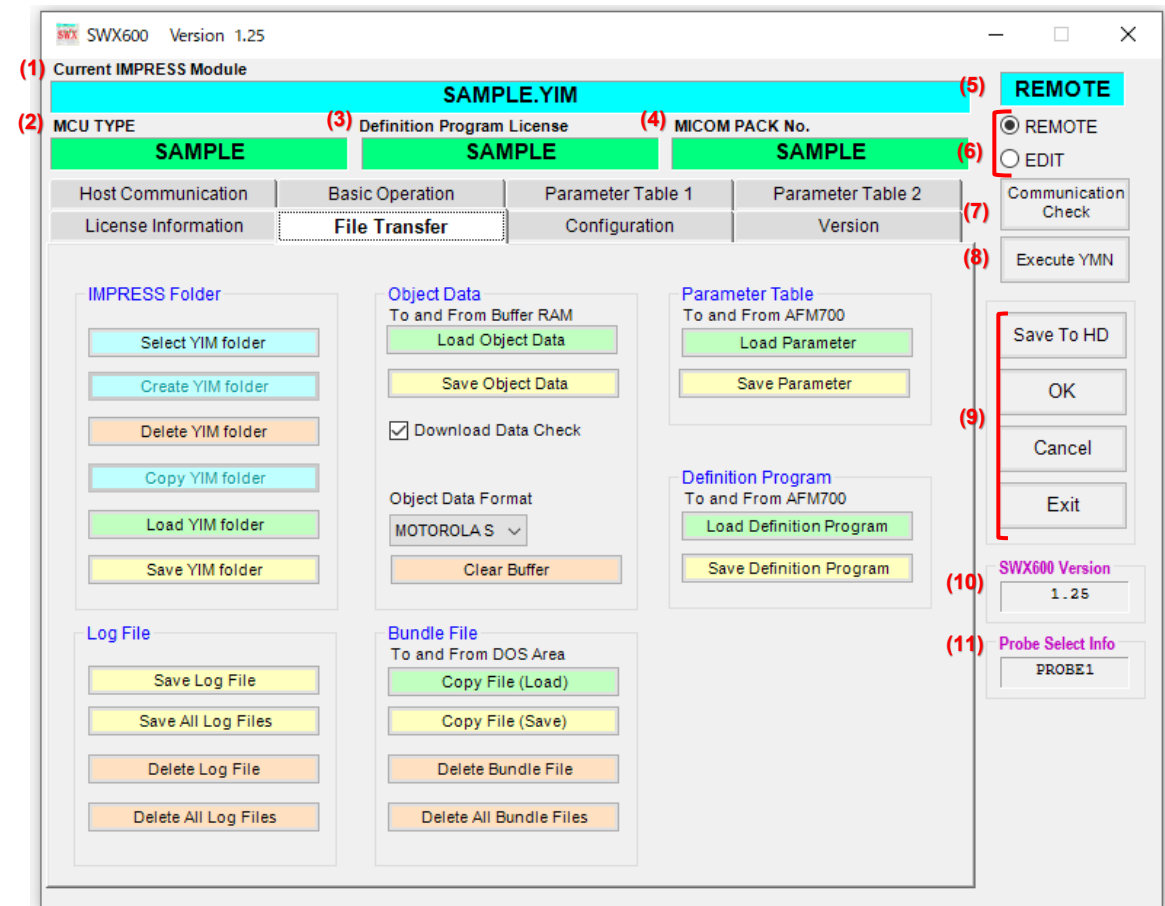

- (1) Current IMPRESS Module…YIM folder currently selected is shown here.
- (2) MCU TYPE…Type name of the MCU to be flashed is shown here.
- (3) Definition Program License…Definition program license information is shown here.
- (4) MICOM PACK No.…The name of Micom-Pack currently use is shown here.
- (5) REMOTE Controller Mode…Current mode (REMOTE or EDIT) is shown here.
- (6) Mode check boxes (Remote/Edit)…Use to switch the mode between Remote and Edit.
- (7) Communication Check…Use this when you connect NETIMPRESS avant with the PC for operating SWX600.
- (8) Execute YMN…Use this when you execute YMN function.
- (9) OK ...Click this button to reflect parameters, which you have changed on SWX600, to NETIMPRESS avant.

Cancel …Click this button to restore parameters, which you have changed on SWX600.

Exit …Click this to quit SWX600.

(10)SWX600 Version…Shows the version information of this software.

(11)Probe Select Info…Shows the currently selected probe information.

#### **Functional tab windows**

The screen of SWX600 is configured by following 8 tabs.

- Host Communication ・・・ For showing the settings of connection with a programmer
- $\bullet$  Basic Operation  $\cdot \cdot \cdot$  For executing device functions
- **•** Parameter Table  $1 \cdot \cdot \cdot$  For setting parameters
- **•** Parameter Table 2  $\cdot \cdot \cdot$  For setting parameters (parameters specific to the microcomputer)
- License Information ・・・ For adding licenses to NETIMPRESS main unit
- $\bullet$  File Transfer  $\cdot \cdot \cdot$  For transferring files
- **•** Configuration  $\cdot \cdot \cdot$  For setting the main unit
- Version ・・・For showing each version information

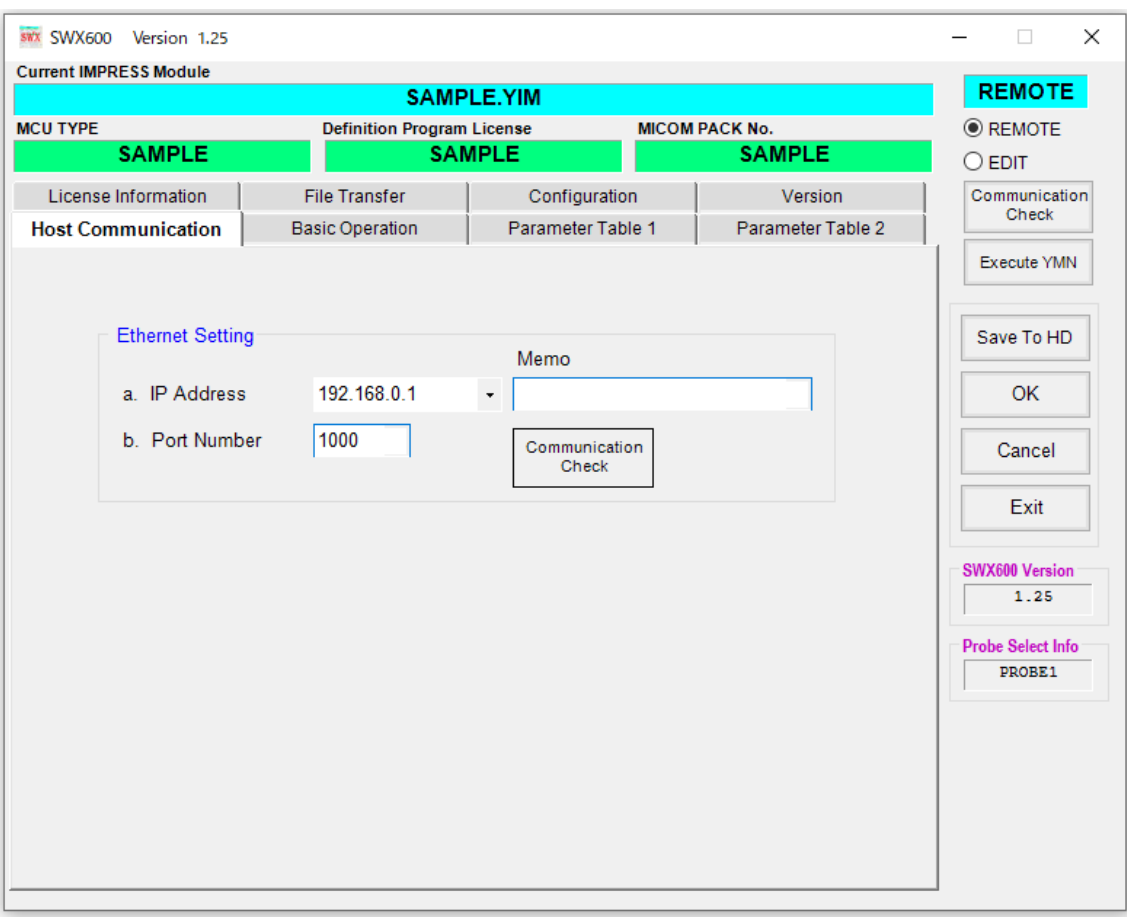

### <span id="page-9-0"></span>**1.1.Host Communication**

Set up communication setting with the main unit.

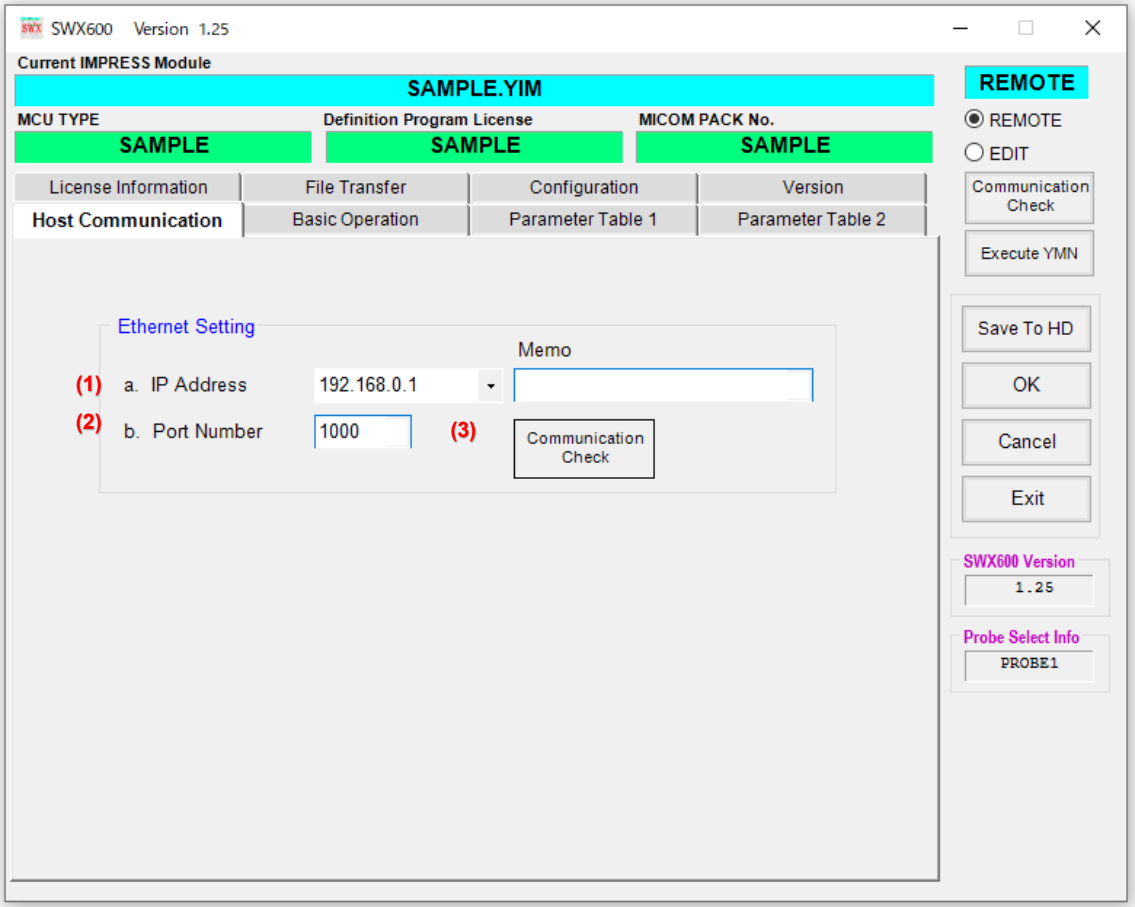

- (1) IP Address …Set IP address of NETIMPRESS avant
- (2) Port Number …Set Port number of NETIMPRESS avant

(3) Communication Check…Connect with NETIMPRESS avant

### <span id="page-10-0"></span>**1.2.Basic Operation**

Execute device functions and carry out operations on buffer memory.

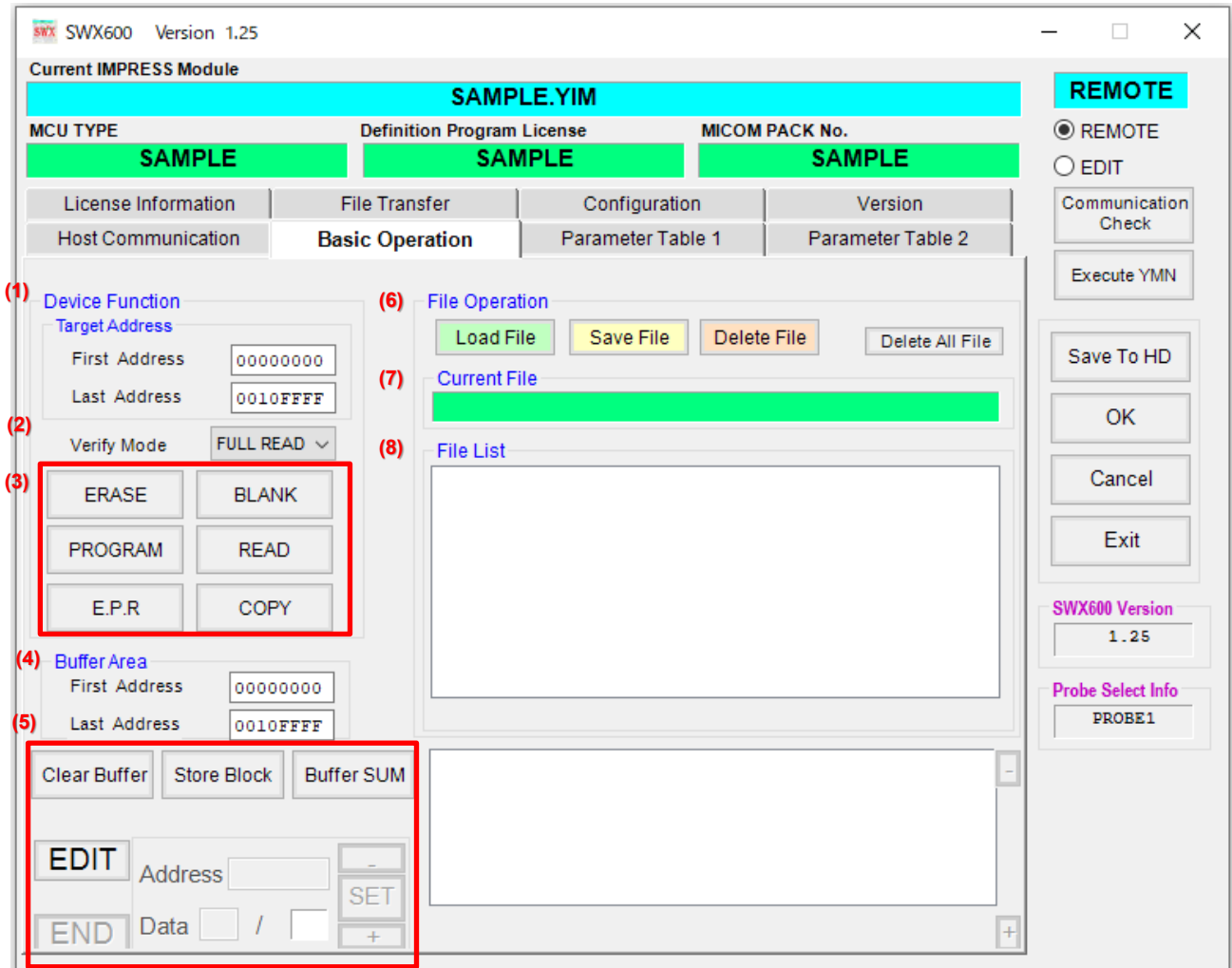

#### (1) Target Address

Set up a target area to execute the device functions. Set up start and last addresses of the target area.

#### (2) Verify Mode

You can change the mode of the verification when executing verify with device function.

- (3) Device Function
	- ERASE … Erases the flash memory and performs blank check.
	- BLANK … Executes blank check.
	- PROGRAM … Programs a flash memory and verifies the data.
	- READ … Compares buffer memory data with the data flashed into the target device.
	- E.P.R … Executes operations in the order of ERASE, BLANK, PROGRAM, and READ.
	- COPY … Copies the contents of flash memory to buffer memory.

#### (4) Buffer Area

This command sets up the buffer memory range for loading and saving an object file. For object files with Intel HEX or Motorola S format, which contain address descriptions, the settings become disabled when loading the files.

- (5) Buffer Operation
	- Clear Buffer … Executes clearing a buffer memory
	- Store Block … Programs the specified range of the buffer memory in 1 byte data
	- Buffer SUM … Displays the SUM value of the specified area at Target Address and Buffer Area
- (6) File Operation

Operates files

- Load File … Loads the file saved in the current folder into the buffer memory.
- Save File … Saves the contents of the buffer memory in current YIM folder as a file.
- Delete File … Erases selected file in current YIM folder.
- Delete All File … Erases all files in current YIM folder.

(7) Current File

The file name downloaded at the buffer memory is shown here.

(8) File List

Files in current YIM folder are listed here.

### <span id="page-12-0"></span>**1.3.Parameter Table 1 (For setting parameter)**

For changing MCU clock frequency, detection level of the target power (TVcc threshold), and communication baud rate, change parameters here.

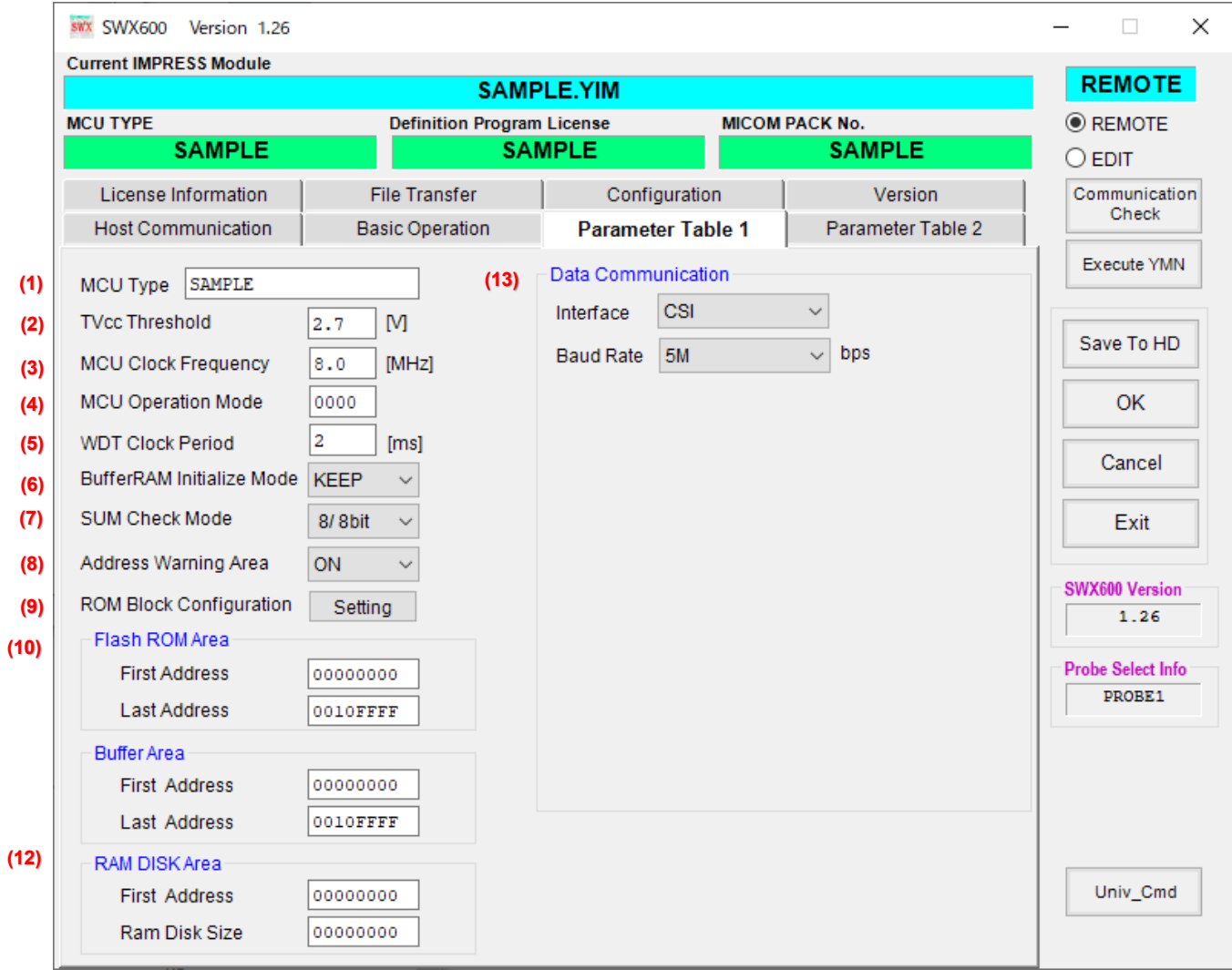

#### (1) MCU TYPE

Target name is displayed here. You can change the name as you like (Max. 20 letters).

#### (2) TVcc Threshold

When executing device function, SWX600 uses this value as the threshold to check if the target power is turn on or not. Normally, set the value to about 90% of the target power voltage.

#### (3) MCU Clock Frequency

Set frequency of the target MCU here. (0~99.9[MHz])

#### (4) MCU Operation Mode

Set up the MCU mode. For further information, see a manual of each definition program.

(5) WDT Clock Period

Set up watchdog timer clock period. ( $1~\sim$ 200[ms])

- (6) Buffer RAM Initialize Mode
	- KEEP … AFX100 keeps data before turn off the power.
	- CLEAR … AFX100 initializes buffer memory at starting up.
- (7) SUM Check Mode

Select SUM value calculation mode. (Calculation and display methods)

(8) Address Warning Area

"ADDRESS WARNING" error is output when "PROGRAMMING AREA" and "BUFFER AREA" are different from whole target device area information at AFX series startup.

- ・ON: Error [1016:ADDRESSWARNING]
- ・OFF: No Error
- (9) ROM Block Configuration

Set the target flash memory for programming.

(10) Flash ROM Area

Set flash ROM area.

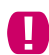

**Be sure to make the setting to include the entire internal flash memory area.**

(11) Buffer Area

Set buffer area.

(12) RAM DISK Area

Set RAM DISK area.

(13) Data Communication

Configure the communication setting between a device and the programmer. Set the communication method (such as UART or CSI) and baud rate.

### <span id="page-14-0"></span>**1.4.Parameter Table 2 (For setting parameter)**

At Parameter Table 2, you can directly change a parameter value in accordance with your environment. For further information on this, see a manual of each definition program.

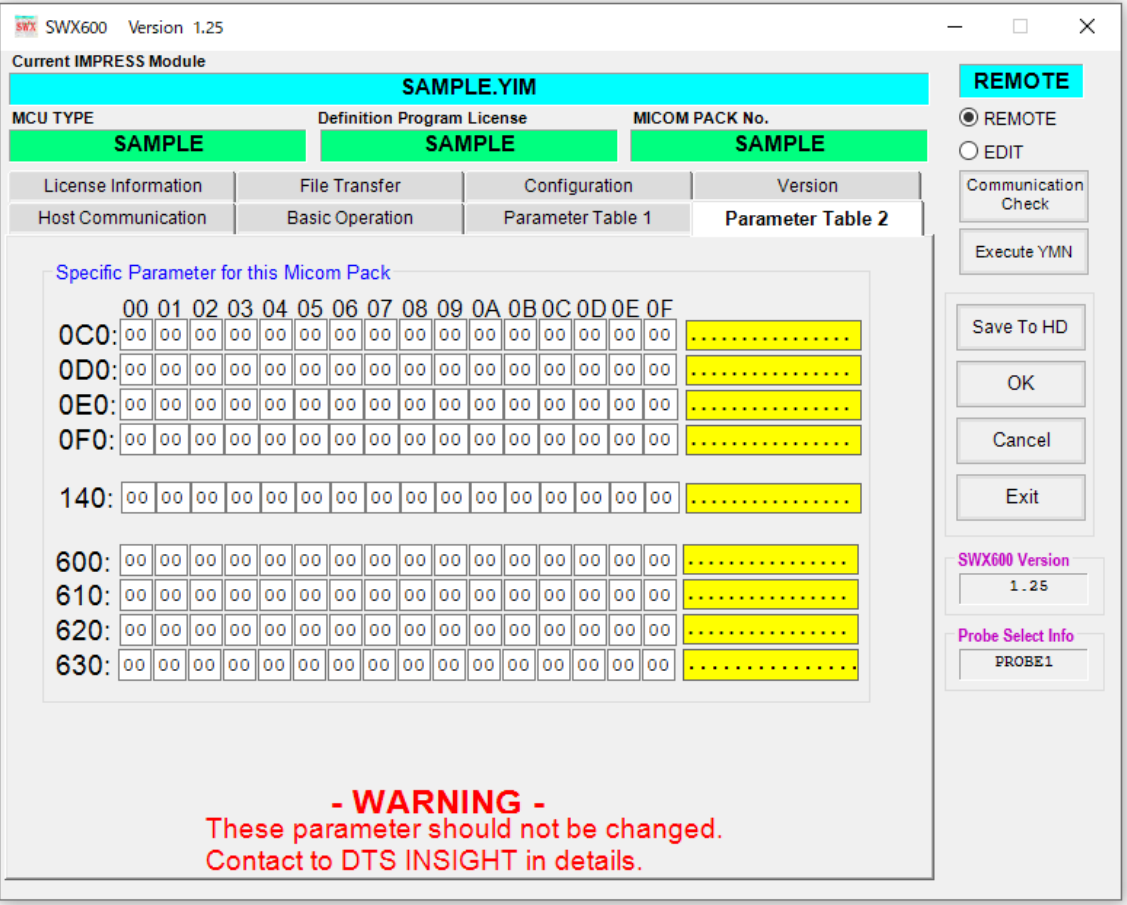

#### <span id="page-15-0"></span>**1.5.License Information**

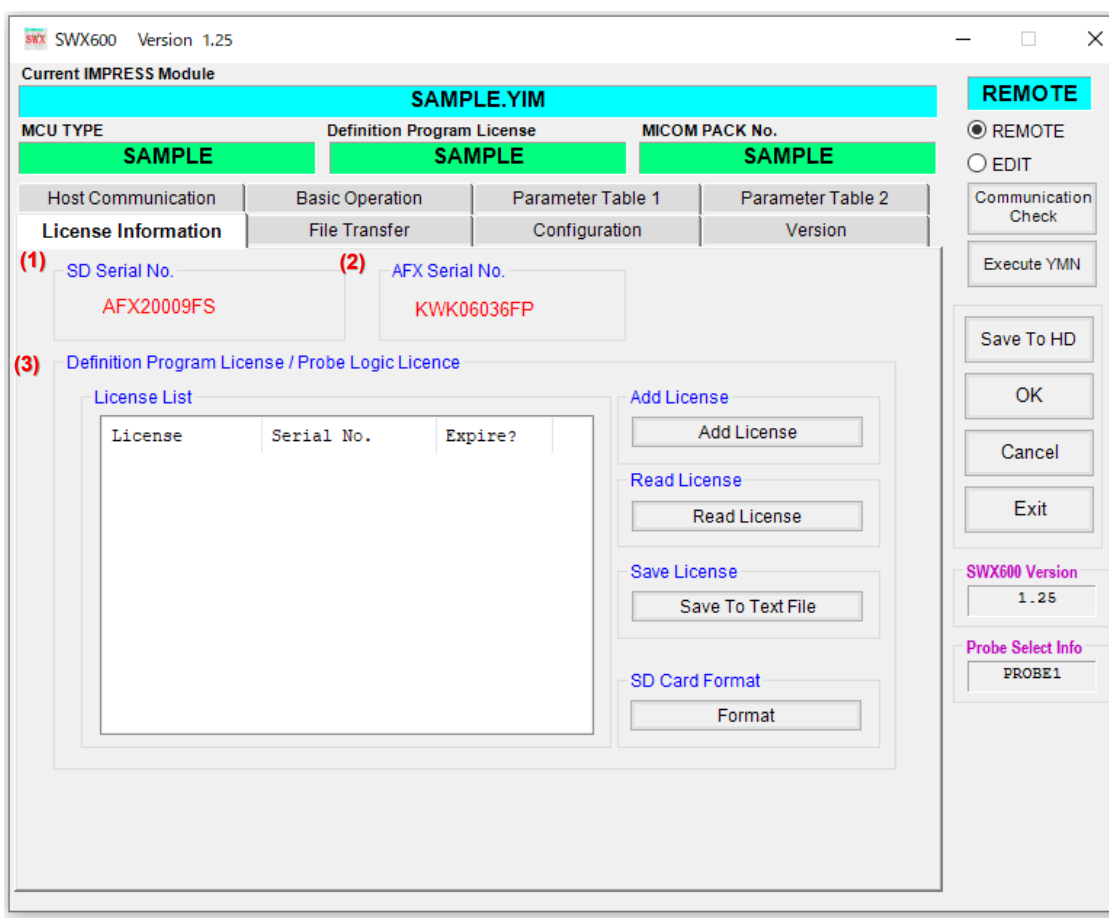

License Information tab is mainly used to set licenses.

(1) SD Serial No.

Serial number of the dedicated SD card.

(2) AFX Serial No.

The serial number of NETIMPRESS avant.

(3) Definition Program License/Probe Logic License

Set definition license / probe logic license here.

- License List … List of licenses in the dedicated SD card
- Add License … Adds definition program license information into the dedicated SD card or NETIMPRESS avant.

- Read License … Reads out definition program license information in the dedicated SD card and displays them on License List.

- Save License … Saves the definition program license information in the host PC.
- SD Card Format … Formats dedicated SD card (all information in the card such as files is deleted)

### <span id="page-16-0"></span>**1.6.File Transfer**

In File Transfer tab, you can do the following: downloading CM files and parameter files, transferring various bundle file, and setting up environment for flash programming (creating YIM folders) for example downloading objects.

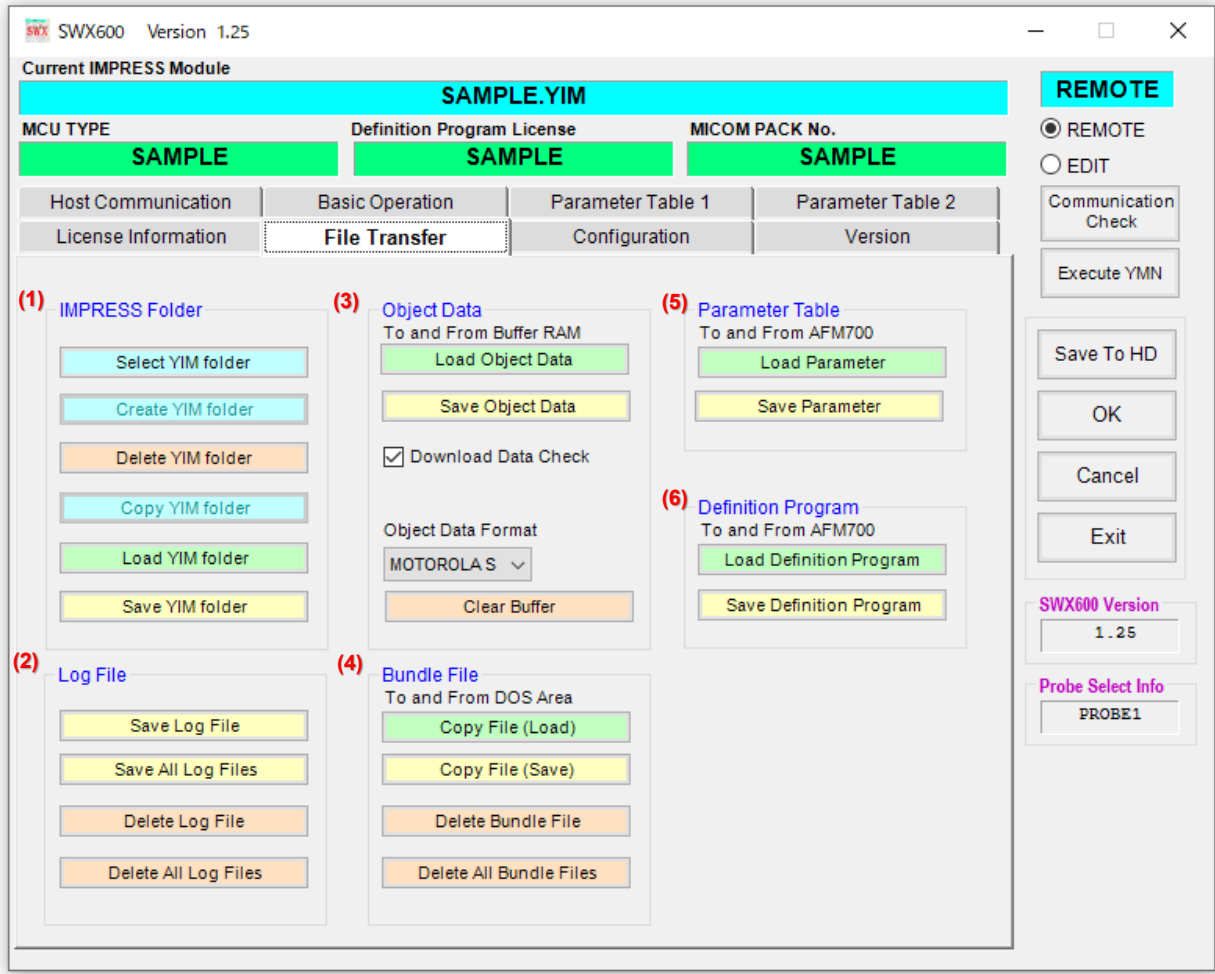

#### (1) IMPRESS Folder

The buttons are used for operating YIM folder selected in Folder/File List Window. Folder/File List is displayed in new window.

- Select YIM folder … Select folder from YIM folder list
- Create YIM folder … Create new YIM folder
- Delete YIM folder … Delete selected YIM folder
- Copy YIM folder … Copy selected YIM folder
- Load YIM folder … Load YIM folder from PC to dedicated SD card of NETIMPRESS avant
- Save YIM folder … Save specified YIM folder to PC

#### (2) Log File

When the NETIMPRESS avant's log function is ON, a LOG folder will be created in the dedicated SD card, and then a log file is created in it.

- Save Log File … Save log file in dedicated SD card to PC.

- Save All Log File … Save all log files in dedicated SD card to PC.

- Purge Log File … Purge selected log files in dedicated SD card.
- Purge All Log File … Purge all log files in dedicated SD card.

#### (3) Object Data

- Load Object Data … Extract object file (intel HEX / Motorola S / binary) to buffer memory

- Save Object Data … Save object file on buffer memory into PC

- Object Data Format … Specify format to save object data (Intel HEX / Motorola S)
- Clear Buffer … Program all the data of buffer memory in 0xFF.
- Download Data Check …Output a warning if the file data is outside the address range specified

in the buffer area. (Address Warning Load)

- ・Checked (ON) : Error [102B:ADDRESSWARNING]
- ・No check (OFF) : No error

(4) Bundle File

- Copy File (Load) … Download bundle file of your choice from PC
- Copy File (Save) … Upload bundle file of your choice to PC
- Delete Bundle File … Delete bundle file of your choice
- Delete All Bundle Files … Delete all bundle files

(6) Parameter Table

- Load Parameter … Load parameter on PC to NETIMPRESS avant
- Save Parameter … Save parameter of NETIMPRESS avant on PC
- (6) Definition Program
	- Load Definition Program … Load definition program on PC to NETIMPRESS avant
	- Save Definition Program … Save definition program of NETIMPRESS avant on PC

### <span id="page-18-0"></span>**1.7.Configuration**

In Configuration tab, set up NETIMPRESS avant.

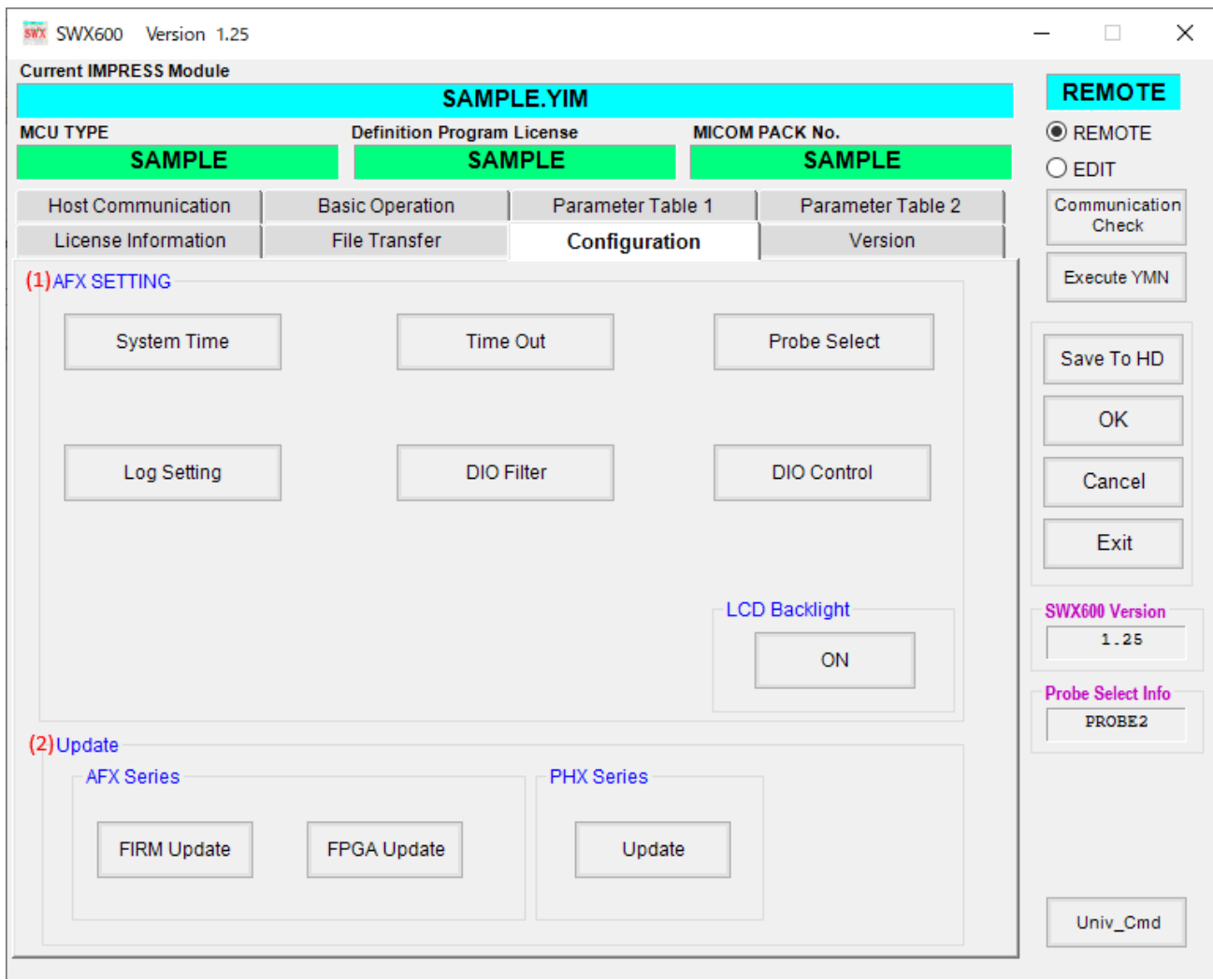

#### (1) AFX SETTING

- System Time … Set date and time
- Time Out … Set up communication timeout time between SWX and AFX
- Probe Select … Select probe to use
- Log Setting … Set log
- DIO Filter … Set DIO in the 1 255[ms] range
- LCD Backlight … Switch between on and off of back light
- (2) Update

AFX Series

- FIRM Update … Select an update file for firmware (.FWK)
- FPGA Update … Select an update file for FPGA (.HWL)

PHX Series

Not available for this version. (You cannot use this button.)

#### <span id="page-19-0"></span>**1.8.Version**

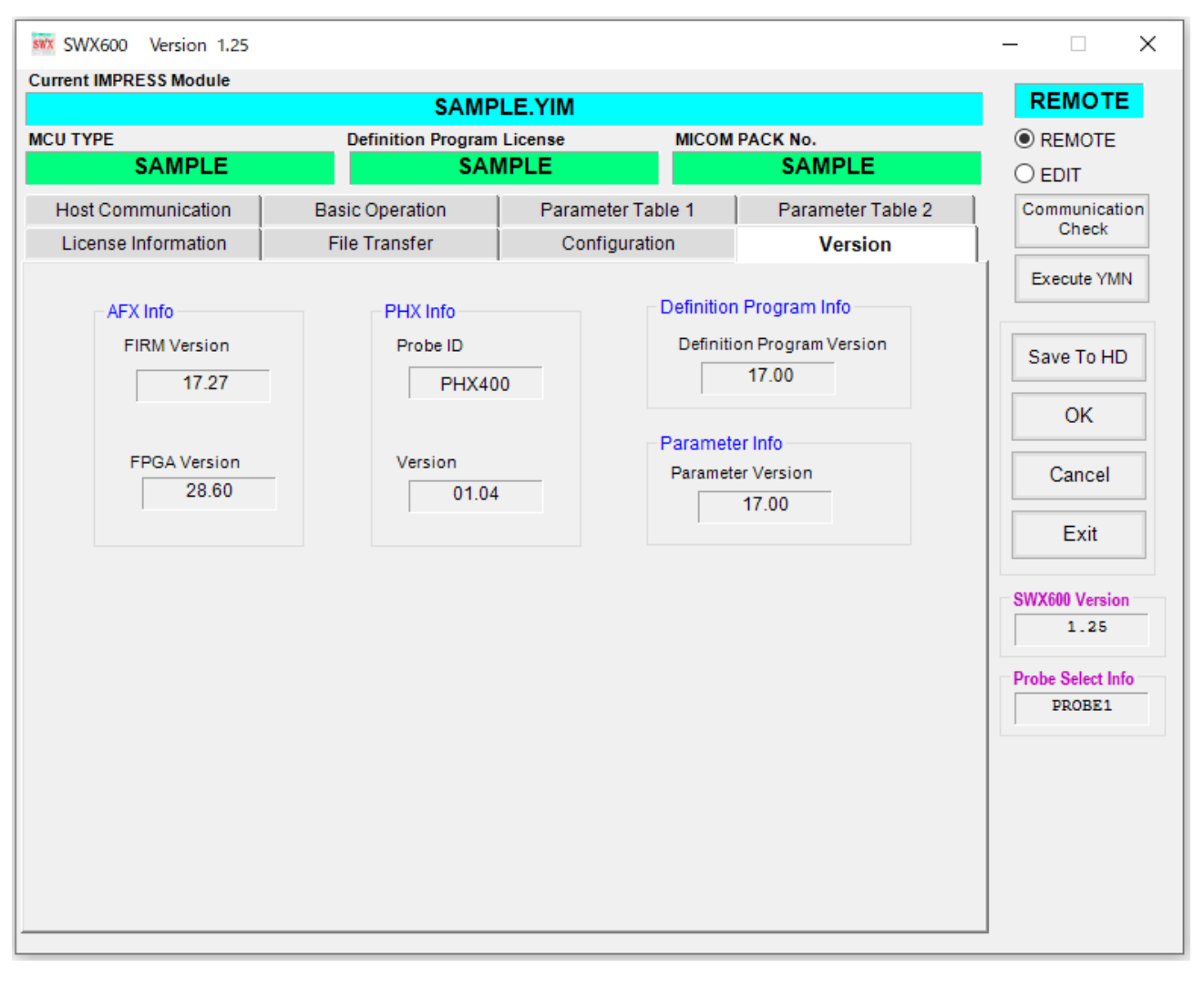

- (1) AFX info
	- FIRM Version … Version information of firmware.
	- FPGA Version … Version information of FPGA.

(2) PHX Info

- Probe ID … Probe ID
- Version … Version information of probe

#### (3) Definition Program Info

- Definition Program Version … Version information of definition program

(4) Parameter Info

- Parameter Version … Version information of parameter file

# <span id="page-20-0"></span>**2. Operation**

<span id="page-20-1"></span>This chapter describes primary operation. When an error is shown, see the error code list starts from page 56.

### **2.1. Adding License**

To add definition program license information into the dedicated SD card or NETIMPRESS avant, follow the description below.

Click [Add License] button on [License Information] tab. See 1.5.(3).

A window opens. Select a license file on the host PC.

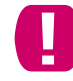

To use a definition program for the target MCU of your programming environment, a definition program license has to be added into the dedicated SD card. Before adding license information into the SD card or NETIMPRESS avant, get required license files (definition program license and probe logic license) by follow the direction on a license sheet.

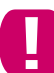

To get a license file, it is required to register user's information in our website. For detail, see Chapter 4.of NETIMPRESS avant Startup Manual.

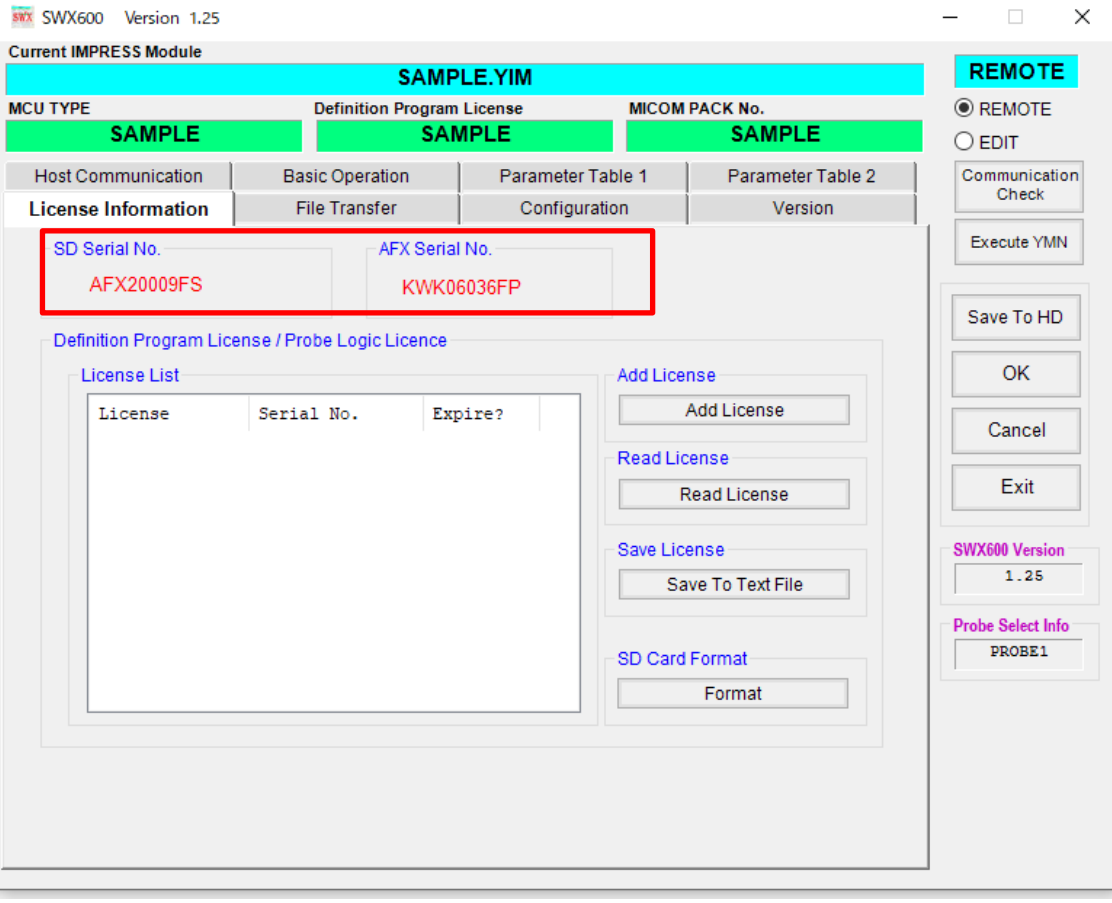

### <span id="page-21-0"></span>**2.2.Reading Out License**

To read out license information of a definition program or probe in the dedicated SD card and display them, follow as shown below.

Click [Read License] button on [License Information] tab. See 1.5.(3).

Definition program license information in the dedicated SD card is shown in License List.

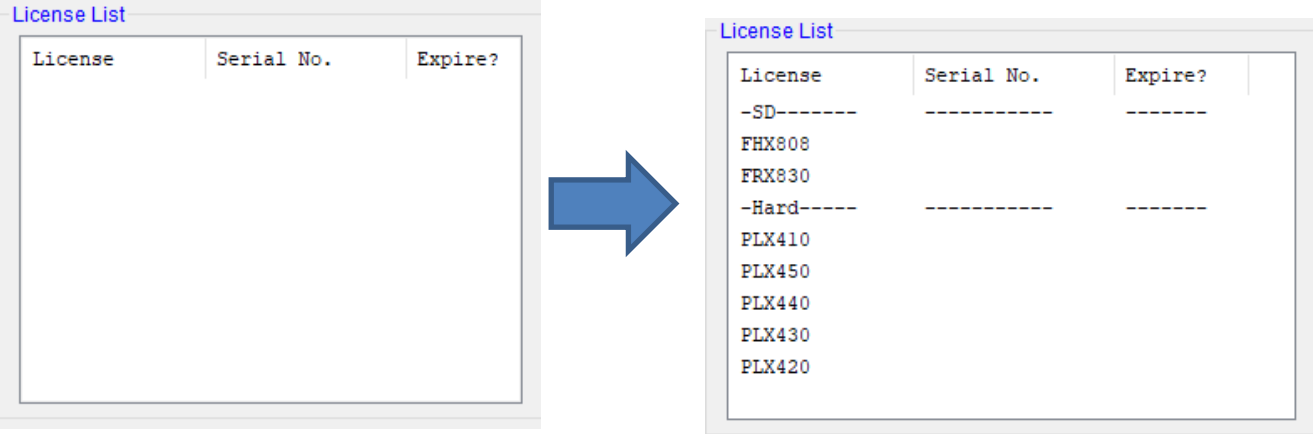

### <span id="page-22-0"></span>**2.3.Saving License**

Save license information of the definition program or probe logic, which is read out from the dedicated SD card, on the host PC as a text file.

Click [Save to Text File] button on [License Information] tab. See 1.5.(3).

File saving window is shown. Select a destination to save a text file, set a file name, and then click the Save button. Click the Cancel button if you want to stop saving a text file.

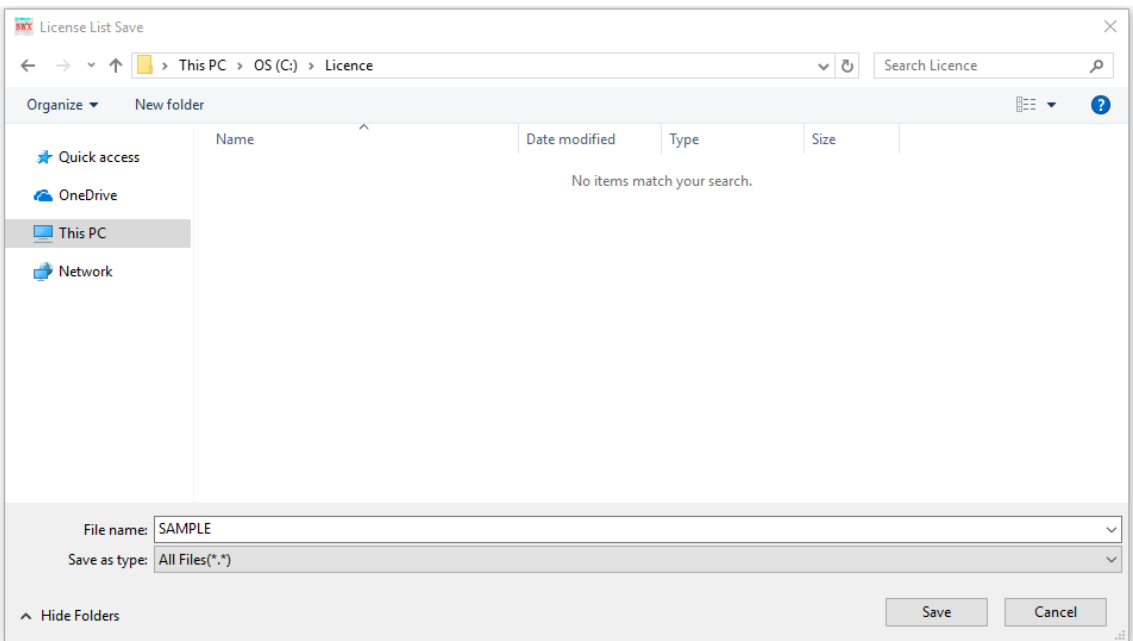

### <span id="page-23-0"></span>**2.4. Setting Verify Mode**

Set the Verify Mode when executing device function.

There are two modes.

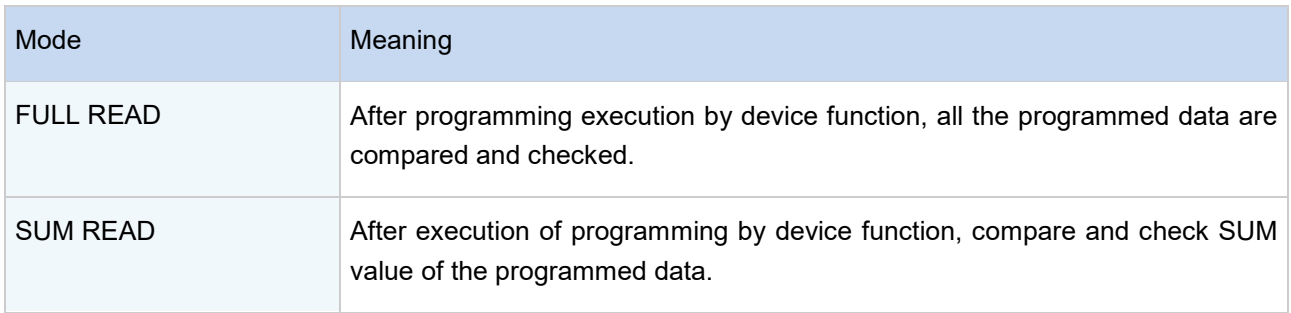

Click verify mode button on [Basic Operation] tab. See 1.2.(2).

Select either one mode, and click [OK] at the right side of the window. Click [Cancel] button to undo the change.

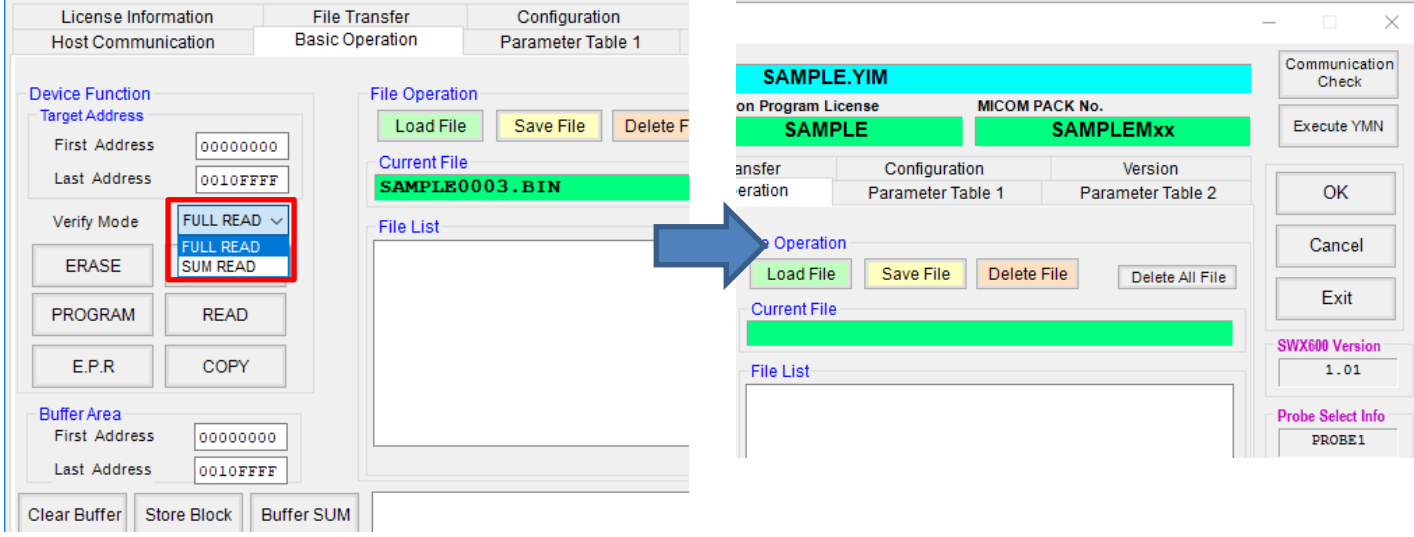

### <span id="page-24-0"></span>**2.5.Executing Device Function**

This section describes how to execute device function.

Click one of the device function buttons you want to execute in [Basic Operation] tab. The buttons are E.P.R, ERASE, BLANK, PROGRAM, READ, and COPY. See 1.2.(3).

The confirmation window opens when you click a button, and then click OK button. Click the Cancel button if you want to cancel device function.

Example: Executing ERASE

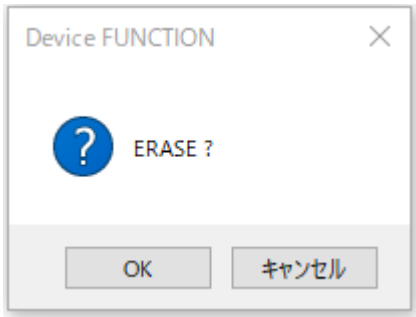

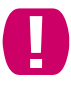

The operation of each device function differs depending on the definition program. When the name of device function is not matched with actual action, see a manual of each definition program.

# <span id="page-25-0"></span>**2.6.Programming Buffer Memory in Fixed Data**

Specified range of the buffer memory is programmed in 1 byte data

Click [Store Block] button on [Basic Operation] tab. See 1.2.(5).

Enter the area you want to program and the data to be programmed.

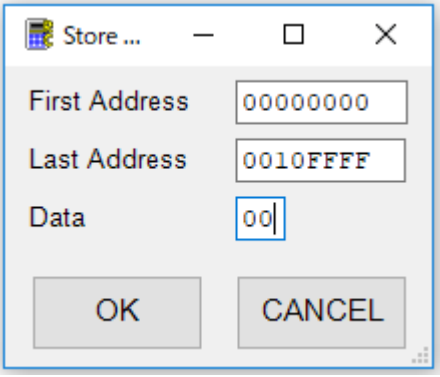

### <span id="page-26-0"></span>**2.7.Loading a File**

Load the file saved in a current YIM folder into buffer memory. The following formats are supported: the binary, Intel HEX, and Motorola S format.

For this operation, you can change the programming data with saving the object data into the current YIM folder.

Click [Load File] button on [Basic Operation] tab. See 1.2.(6).

Select a file you want to load, and then click [Load] button.

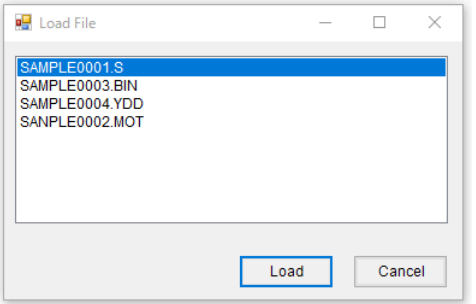

### <span id="page-27-0"></span>**2.8.Saving a File**

Save the data in buffer memory to the file in current YIM folder.

This is used for making a backup of the buffer memory.

Click [Save File] button on [Basic Operation] tab. See 1.2.(6).

Select a file you want to save, and then click [Save] button.

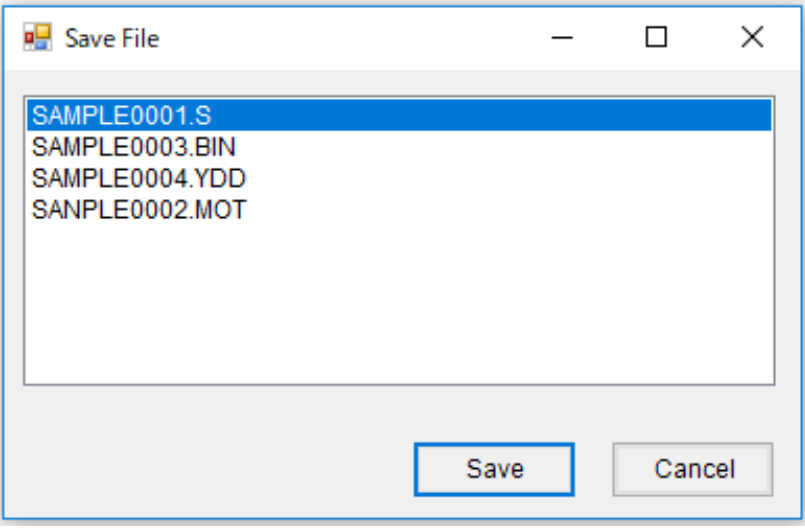

### <span id="page-28-0"></span>**2.9.Deleting File in Current Folder**

Click [Delete File] or [Delete All File] button on [Basic Operation] tab. See 1.2.(6).

Example: Executing Delete File

Select any file to delete and click [Delete] button.

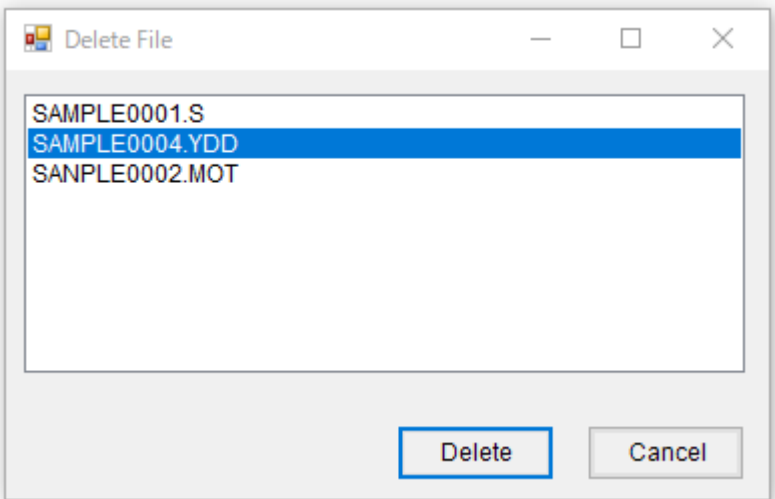

A confirmation message is displayed. Check if the selected file is correct and click [OK] button.

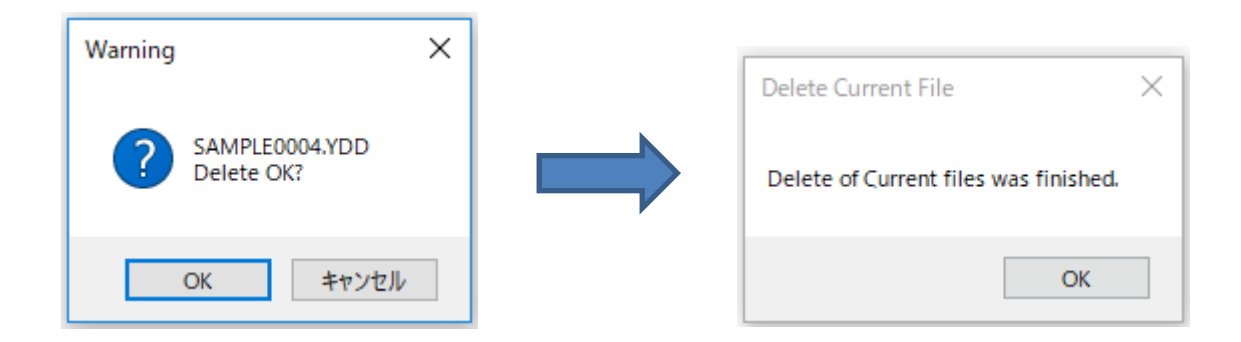

You can see deleted files in File List.

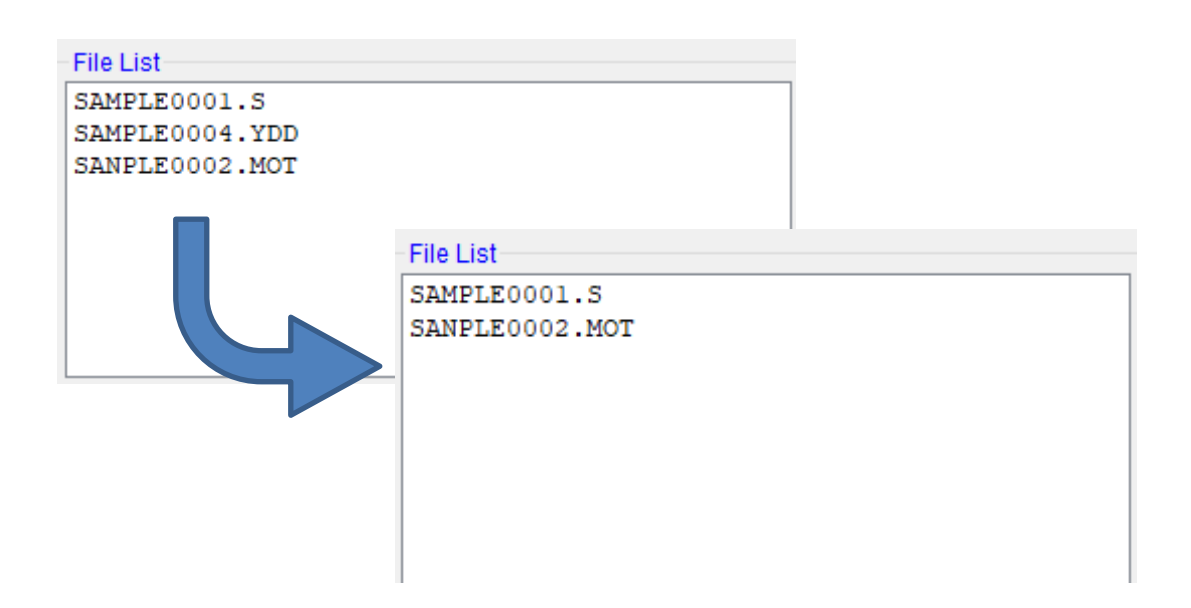

### <span id="page-29-0"></span>**2.10. Changing Block Configuration of Flash Memory.**

Click [ROM Block Configuration] on [Parameter Table1] tab. See 1.3.(8).

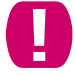

**Be sure to set up block configuration to match with those of flash memory in a target microcomputer.**

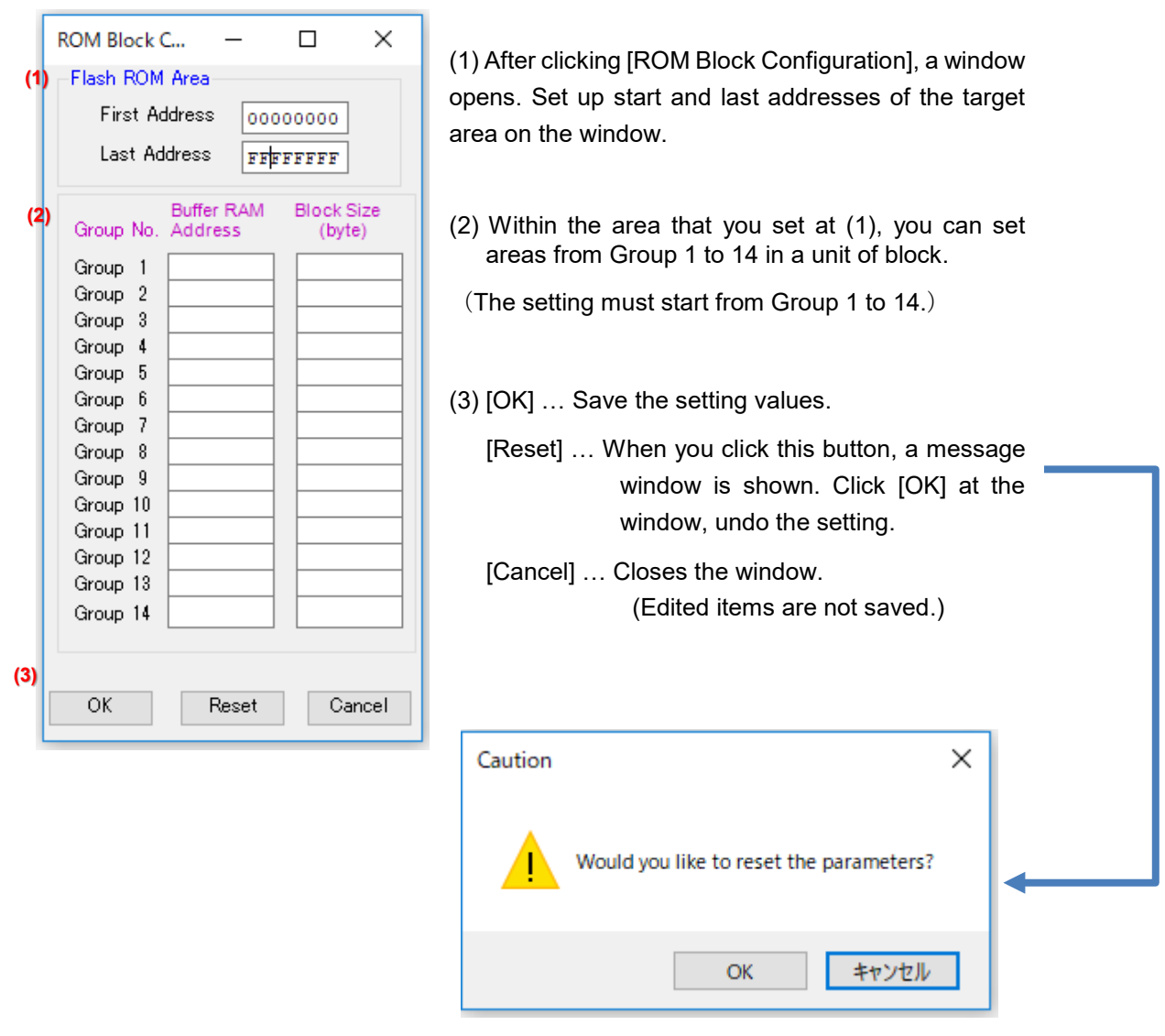

#### Setup Example

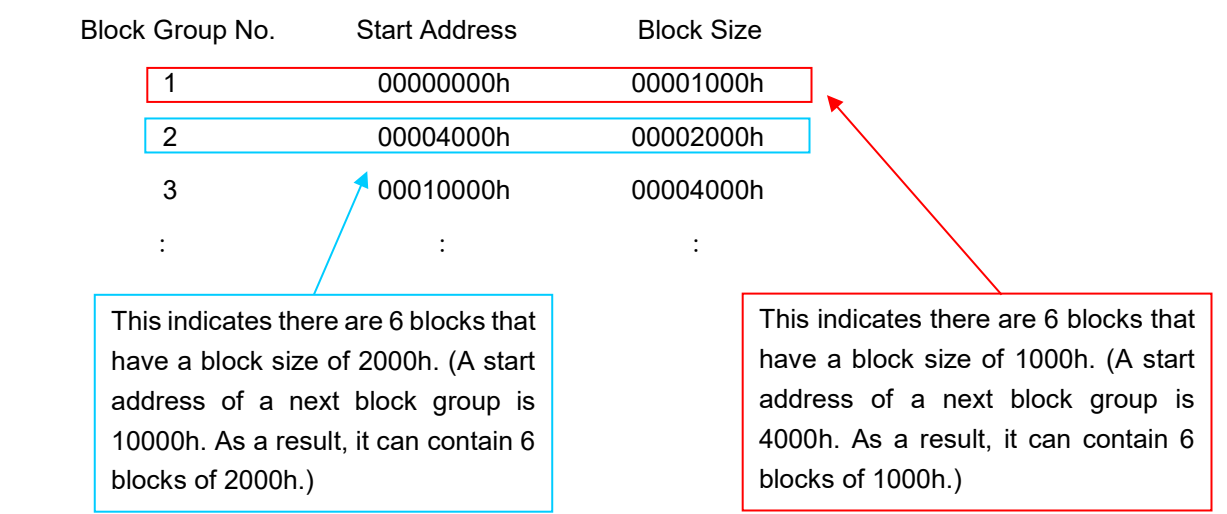

### <span id="page-30-0"></span>**2.11. Selecting YIM Folder**

Select one of the YIM folders in the dedicated SD card to the current YIM folder.

Click [Select YIM folder] button on [File Transfer] tab. See 1.6. (1).

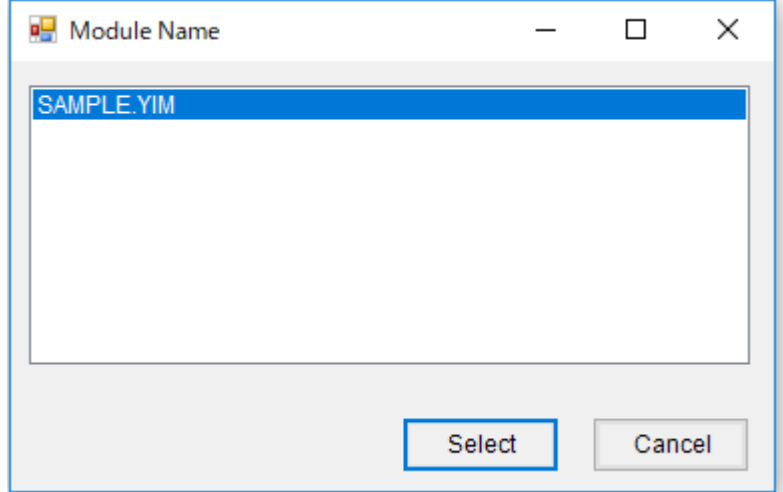

Click a YIM folder you want to select and click [Select] to complete.

Make sure the upper part of SWX600 has changed.

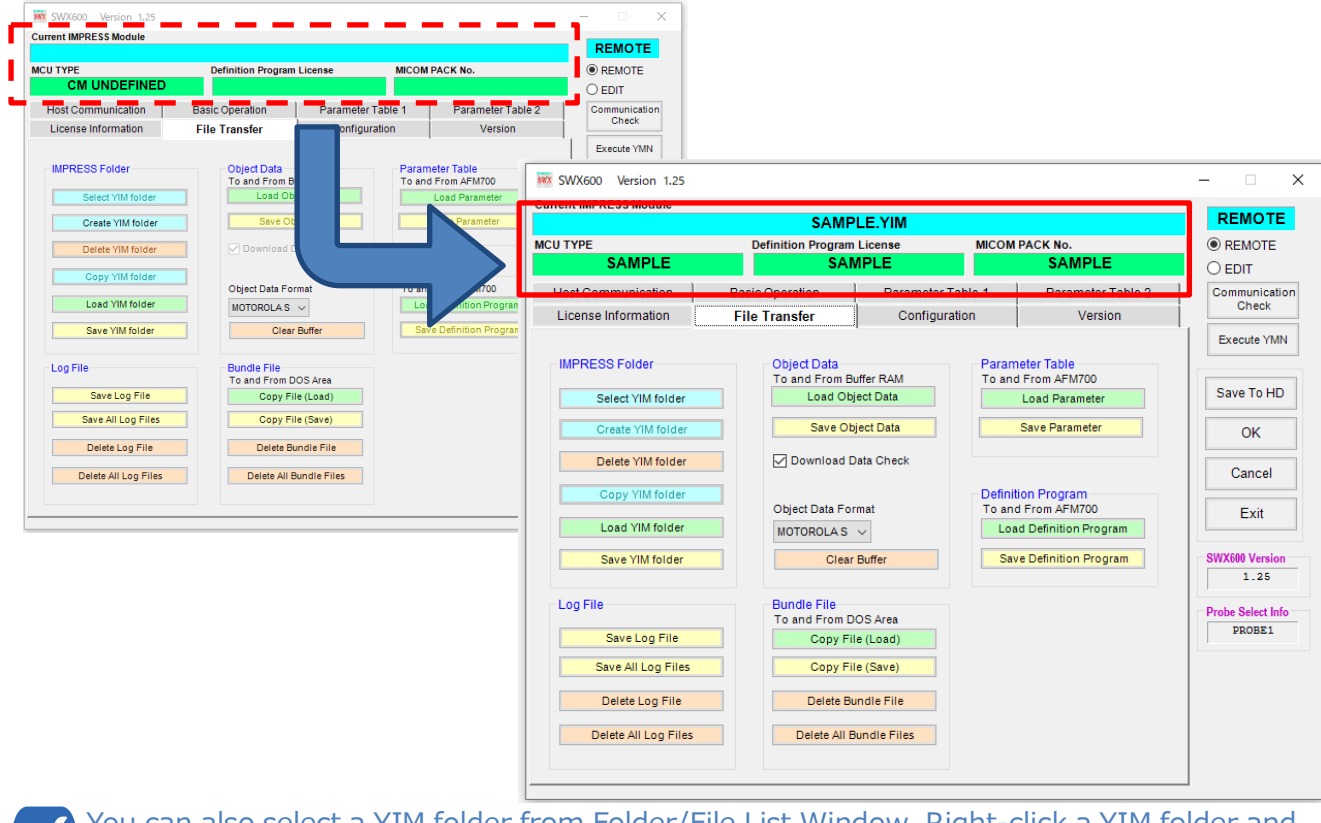

You can also select a YIM folder from Folder/File List Window. Right-click a YIM folder and choose [Select] from the pop-up menu.

### <span id="page-31-0"></span>**2.12. Creating New YIM Folder.**

Click [Create YIM folder] button on [File Transfer] tab. See 1.6. (1).

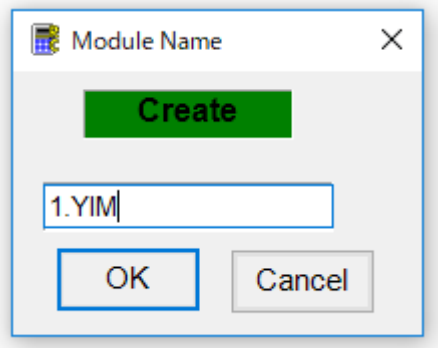

Enter a folder name and click [OK]. A new folder is added in [Folder/File List].

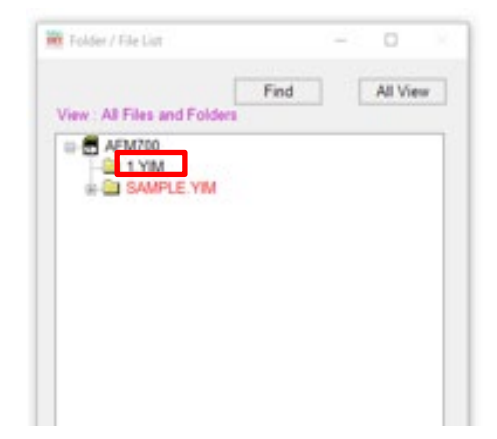

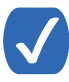

When you cannot click [Create YIM folder], select SD card icon on Folder/File List Window.

You can also create a YIM folder by right-clicking anywhere in Folder/File List Window and selecting [Create] from the pop-up menu.

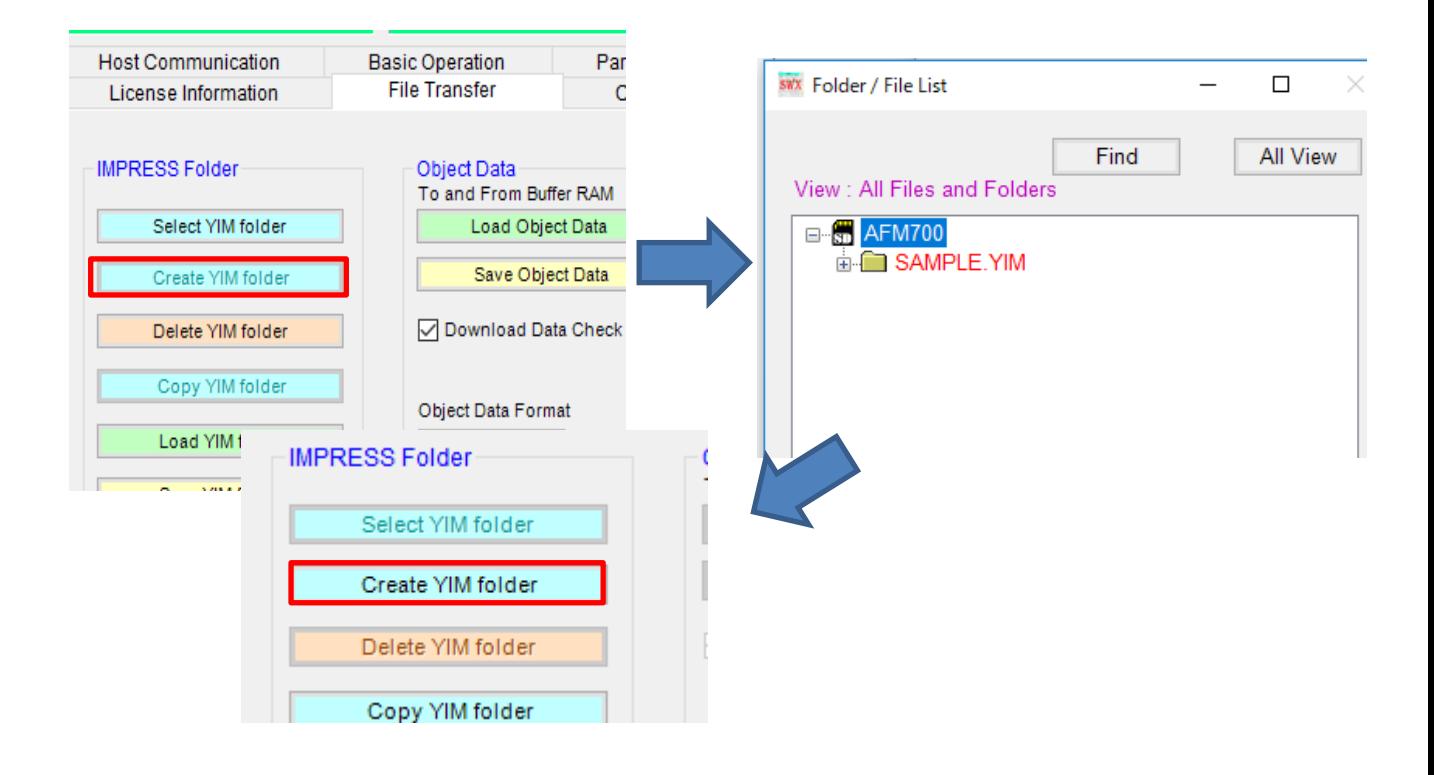

### <span id="page-33-0"></span>**2.13. Deleting YIM folder**

To delete a YIM folder in a dedicated SD card, follow the steps below.

Click [Create YIM folder] button on [File Transfer] tab. See 1.6. (1).

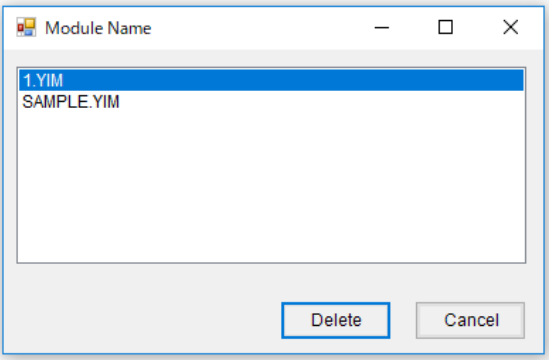

(YIM folders saved in the dedicated card which is inserted in the NETIMPRESS avant are listed.) Click a folder that you want to delete and click [Delete].

Click [OK] to complete delete the folder.

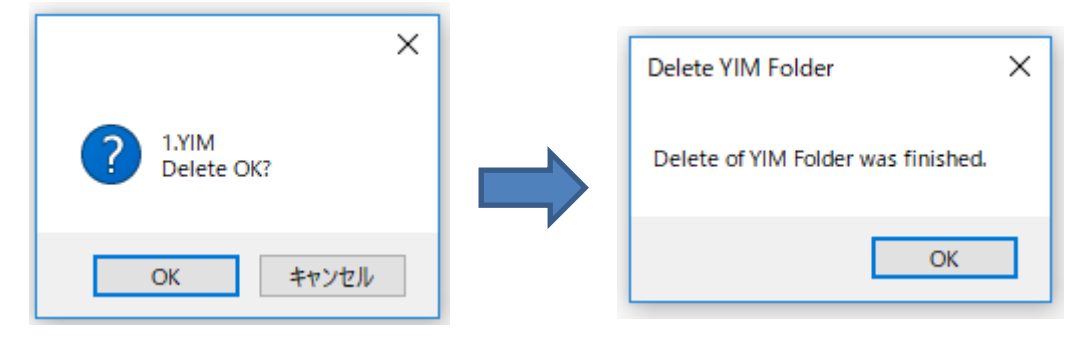

You can also delete a YIM folder by right-clicking any one of them on the Folder/File List window, and then select [Delete YIM Folder].

### <span id="page-34-0"></span>**2.14. Copying YIM Folder**

This section describes how to make a copy of current YIM folder in a dedicated SD card and save the copied folder in the SD card under different name.

Click [Copy YIM folder] button on [File Transfer] tab. See 1.6. (1).

Enter a folder name and click [OK]. A copied folder is added in [Folder/File List].

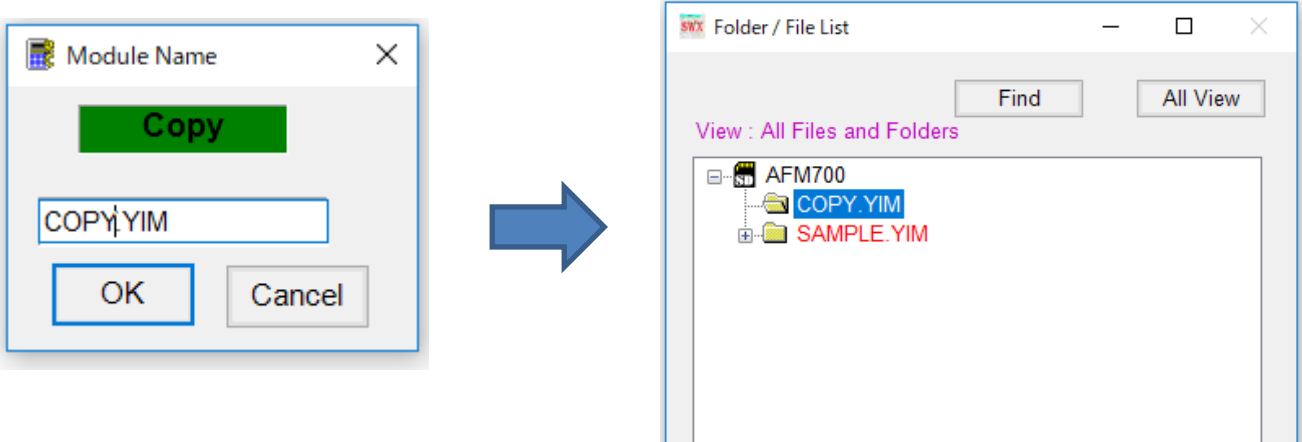

 $\boldsymbol{\mathcal{N}}$ 

You can also copy a YIM folder by right-clicking any one of YIM folders on the Folder/File List window,<br>and then select [Copy VIM Folder] and then select [Copy YIM Folder].

### <span id="page-35-0"></span>**2.15. Downloading YIM folder**

This section describes how to download YIM folder on PC into a dedicated SD card.

Click [Load YIM folder] button on [File Transfer] tab. See 1.6. (1).

Click [Select] and specify a YIM folder on the PC.

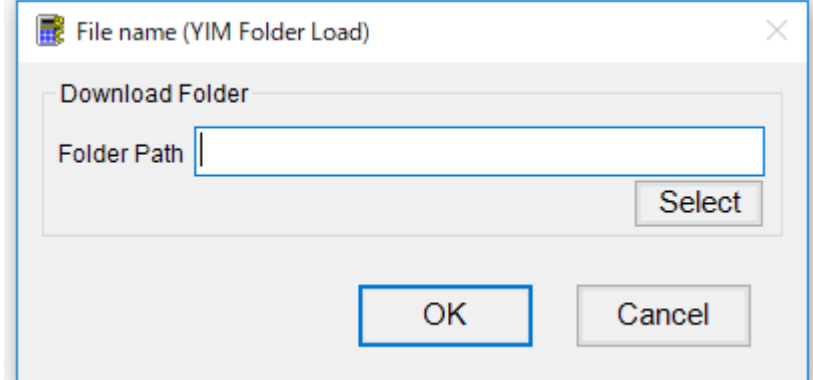

Click [OK]. A loaded folder is added in [Folder/File List].

 $\blacktriangledown$ 

You can also download a YIM folder by right-clicking any one of YIM folders on the Folder/File List window, and then select [Load YIM Folder].
#### **2.16. Uploading YIM Folder**

This section describes how to upload current YIM folder to host PC.

Click [Save YIM folder] button on [File Transfer] tab. See 1.6. (1).

Specify a YIM folder that you want to save and a directory to save the file. Click [OK] to save it.

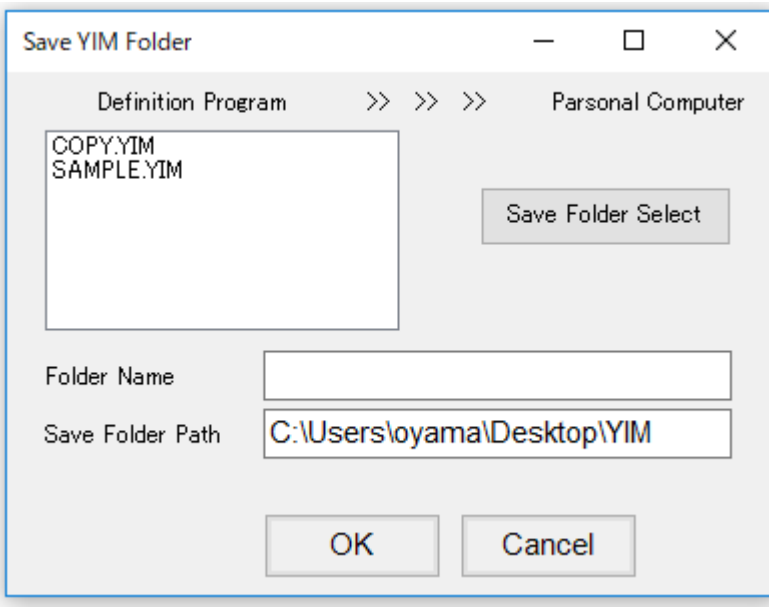

YIM folder can be uploaded on the PC by right-clicking on the Folder/File List window, and then select [Save YIM Folder].

#### **2.17. Saving Log File in Dedicated SD Card**

Click [Save Log File] or [Save All Log Files] button on [File Transfer] tab. See 1.6. (2).

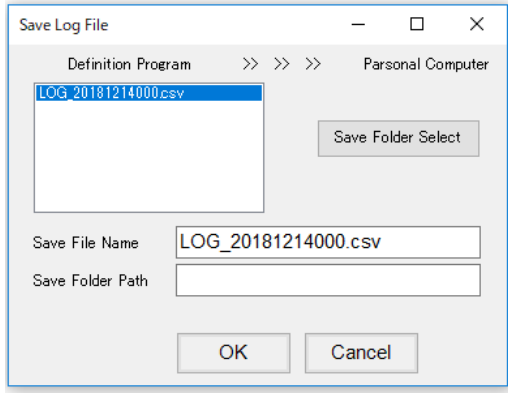

A window for setting the destination of saving file is shown. Select a log file you want to save and destination to save it. Then click [OK] button. Click [Cancel] button if you want to cancel the save.

#### **2.18. Deleting Log File in Dedicated SD Card**

To delete log files, click [Delete Log file] or [Delete All Log Files] button on [File Transfer] tab. See 1.6. (2).

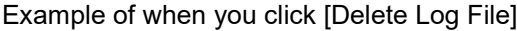

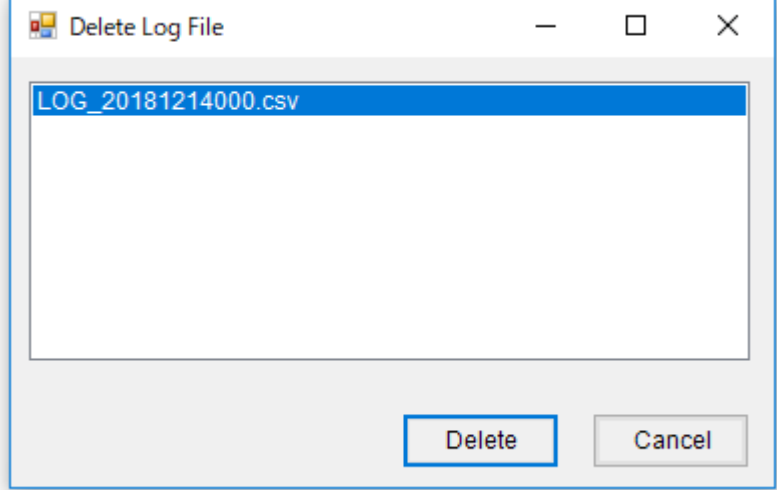

Log file selection window is shown. Select a file you want to delete, and then click [Delete] button. Click [Cancel] button if you want to cancel the deletion.

Example of when you click [Delete All Log Files]

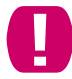

The following message is shown, and all log data are deleted. Please note that the deleted log data cannot be restored.

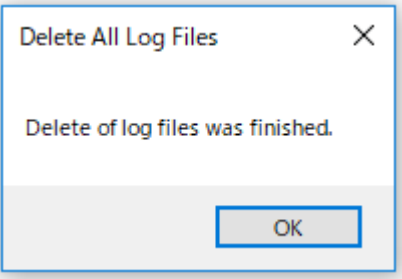

#### **2.19. Downloading Object File**

How to download an object file into buffer memory of the current YIM folder from the PC.

Select current folder on the folder/file list window, and then click [Load Object Data] button in [File Transfer] tab. See 1.6. (3).

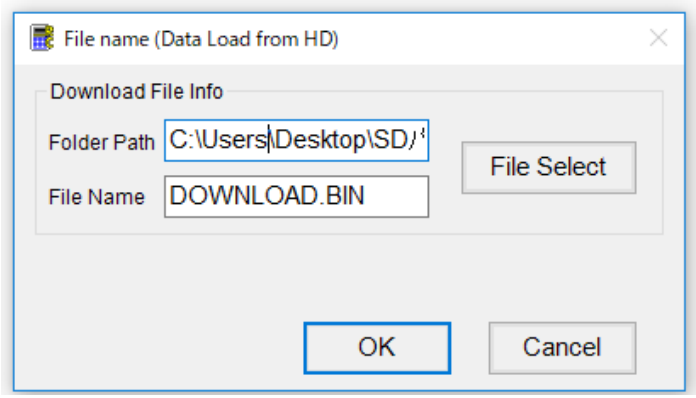

Window for selecting object file is shown. Select an object file you want to download, and then click [OK] button.

If you select [Download Data Check], which you can find in [File Transfer] tab, a warning will be output if the file data is outside the address range specified in the Buffer Area.

#### **2.20. Uploading Object File**

How to upload a buffer memory in the current YIM folder to host PC.

Click [Save Object Data] button on [File Transfer] tab. See 1.6. (3).

Select where to save a file, enter the file name, and click [OK].

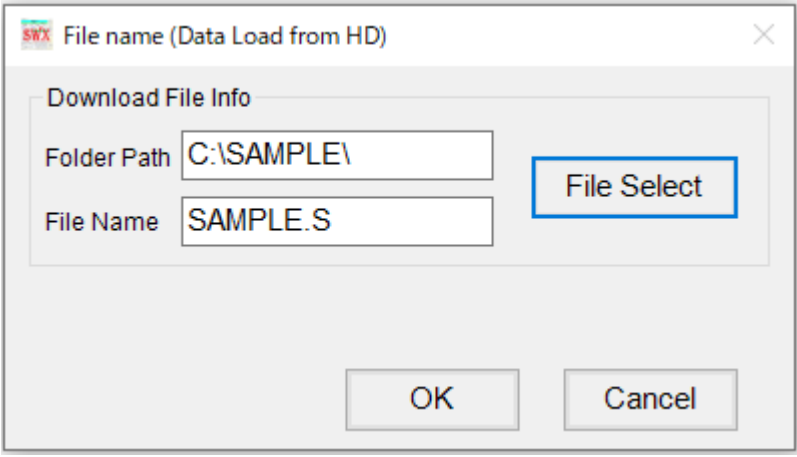

You can select the format of the object file to be saved at [Object Data Format].

You can select Motorola S or Intel Hex Format.

To change the format, select new format and click [OK] button on the right side of the main window.

#### **2.21. Clearing Buffer Memory**

How to initialize the buffer memory of current YIM folder.

Click [Clear Buffer] button on [File Transfer] tab. See 1.6. (3). Confirmation window will be shown. Click [OK] button.

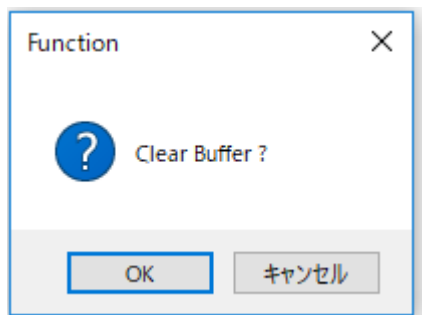

If buffer memory clear is executed, the value of whole buffer memory area is initialized to the value which configured by the parameter.

#### **2.22. Downloading Bundle File**

How to download a bundle file into current YIM folder.

Click [Copy File(Load)] button on [File Transfer] tab. See 1.6. (4).

Following window is shown. Select a file you want to download.

Select one of the following from Load Area:

Load Area Current Module … Downloads the file in current YIM folder.

Control Area … Downloads the file in a root directory of the dedicated SD card.

Click [OK] to start download.

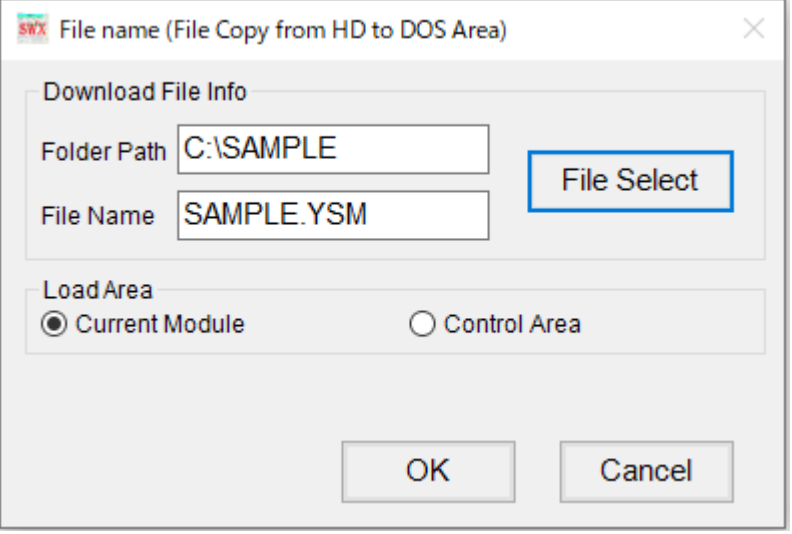

#### **2.23. Uploading Bundle File**

How to upload a bundle file which is in the dedicated SD card to the PC.

Click [Copy File (Save)] button on [File Transfer] tab. See 1.6. (4).

Specify the path where to save a file, enter a file name.

Select File Area Current Module ... Saves a file, which is in current YIM folder, in the PC.

Control Area … Saves a file, which is located at the root level of the dedicated SD card,

in the PC.

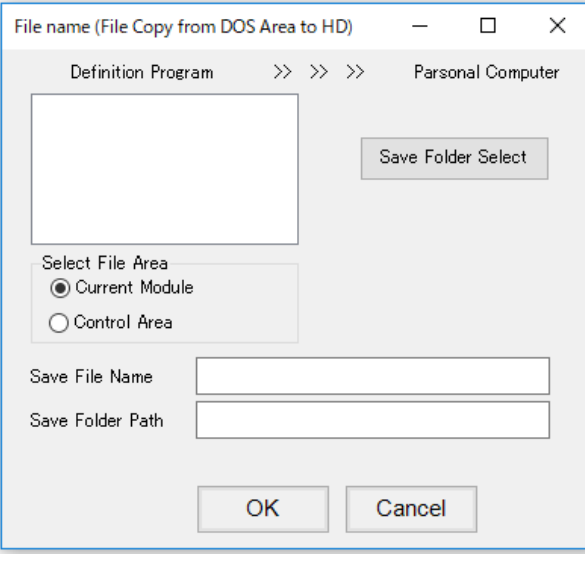

#### **2.24. Deleting Bundle File**

How to delete bundle files in the current YIM folder.

Click [Delete Bundle File] or [Delete All Bundle File] button on [File Transfer] tab.

See 1.6. (4).

Example: Executing [Delete Bundle File]

Following window is shown. Select a file you want to delete. Click [Delete].

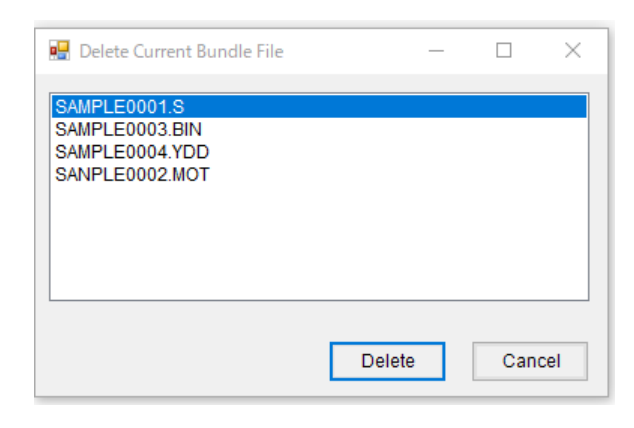

Confirmation window will be shown. Click [OK] button to delete the file.

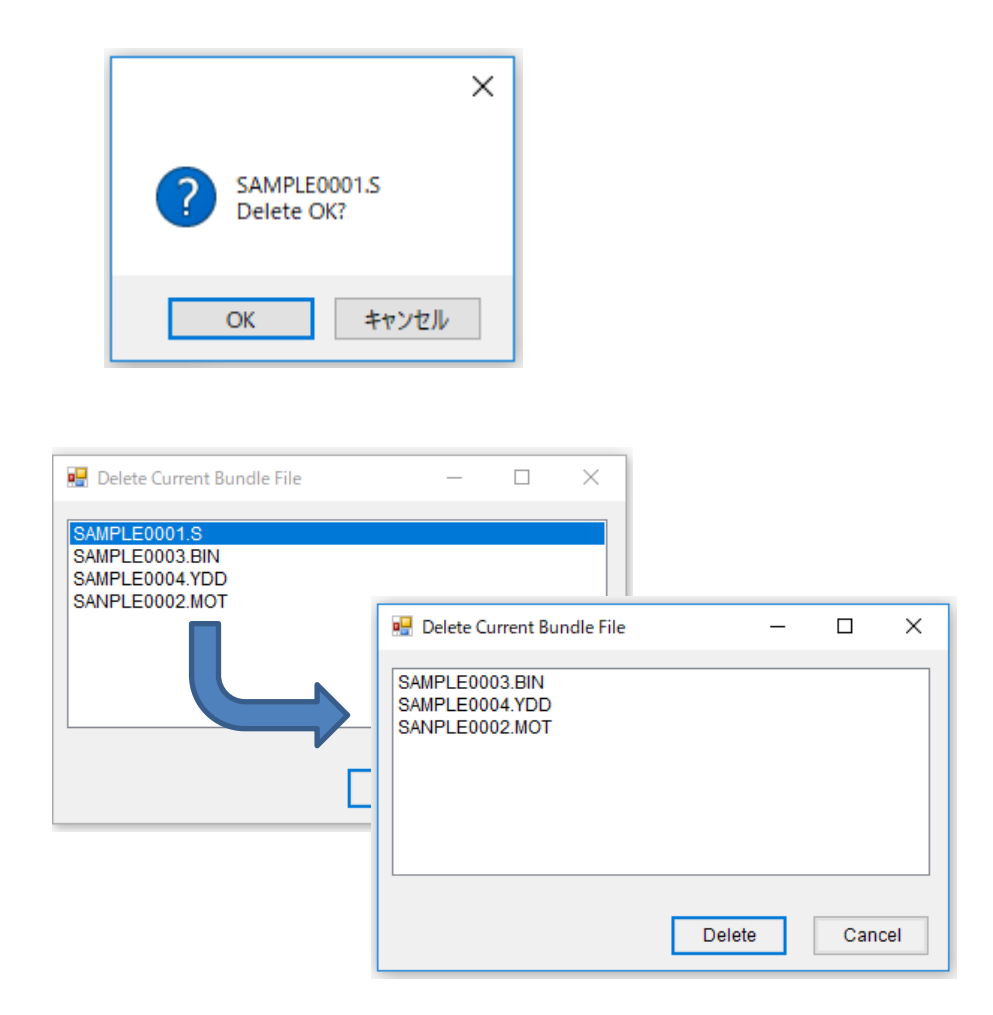

#### **2.25. Initializing Dedicated SD Card**

How to initialize a dedicated SD card. The data in the dedicated SD card is deleted when you initialize the dedicated SD card. (License information is not cleared.)

Click [Format] button on [License Information] tab. See 1.5.(3).

Following window is shown. Click [OK].

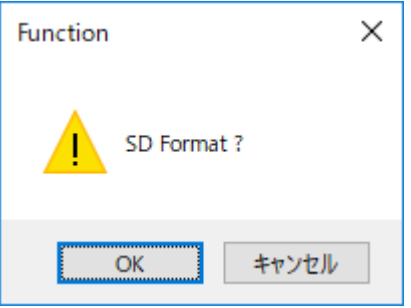

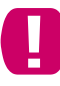

We recommend you to back up the data before the initialization.

#### **2.26. Downloading Parameter File**

How to download a parameter file from the PC into current YIM folder.

Click [Load Parameter] button on [File Transfer] tab. See 1.6. (5).

Select a parameter file you want to download and then click [Open] button.

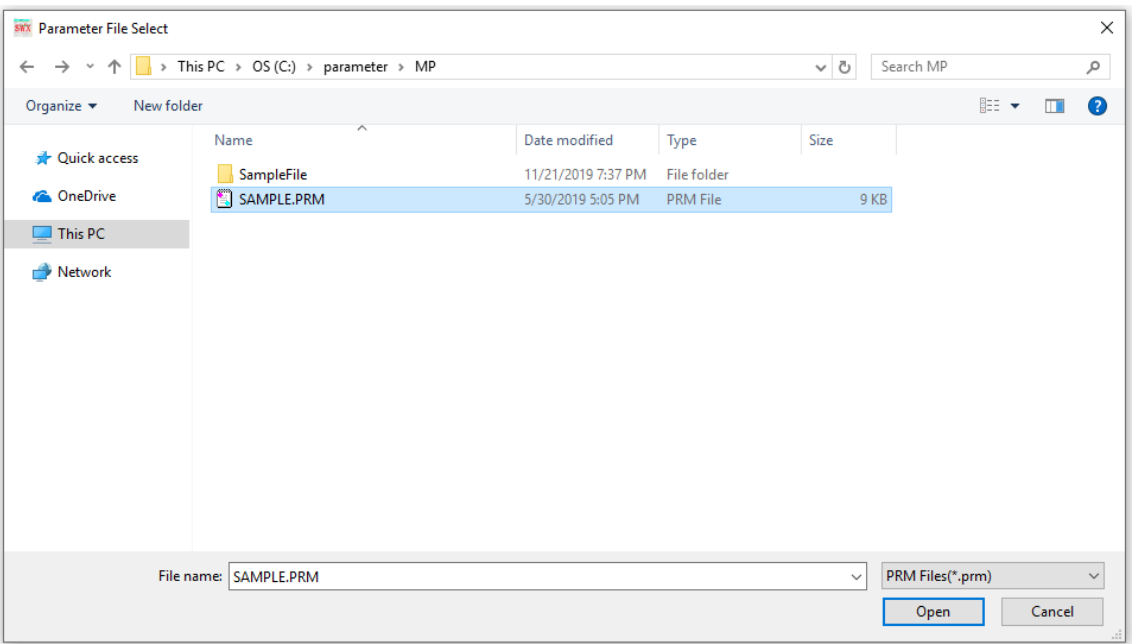

If you try to download a parameter file that is not supported by the definition program downloaded in the current YIM folder, it will result in an error.

The buffer memory is cleared when a parameter file, which differs from the parameter file existed in the current YIM folder, is downloaded.

#### **2.27. Uploading Parameter File**

How to save a parameter file in current YIM folder to the PC.

Click [Save Parameter] button on [File Transfer] tab. See 1.6. (5).

Select where to save the file, enter a file name, and click [OK].

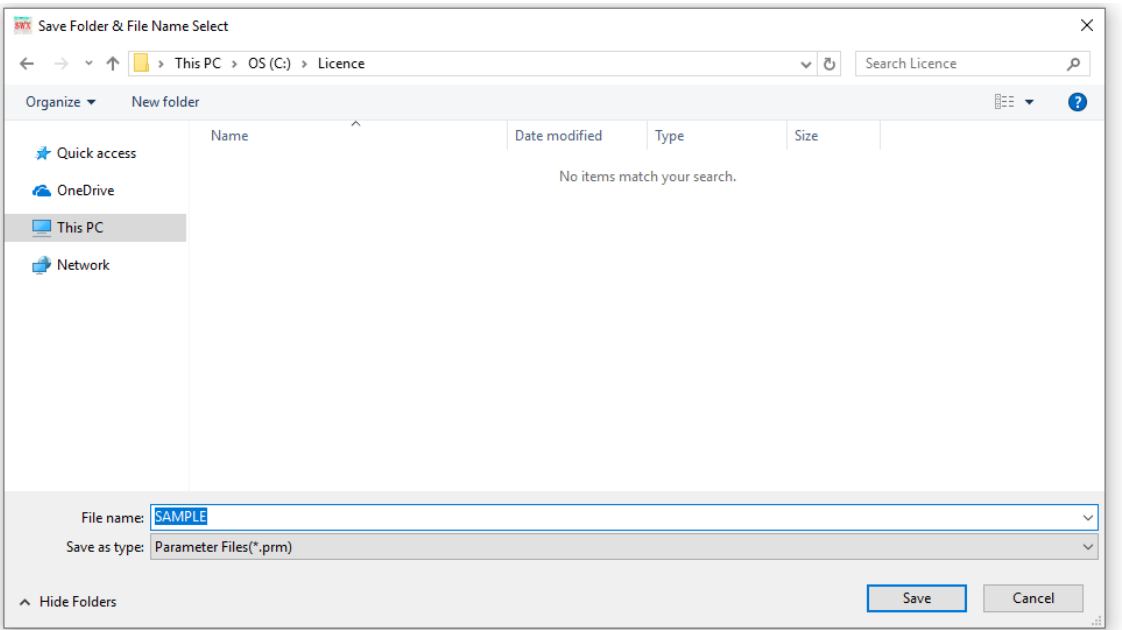

#### **2.28. Downloading Definition Program File**

How to download a definition program file on the PC to current YIM folder.

Click [Load Definition Program] button on [File Transfer] tab. See 1.6. (6).

Select a definition program (.CM file) you want to download and then click [Open] button.

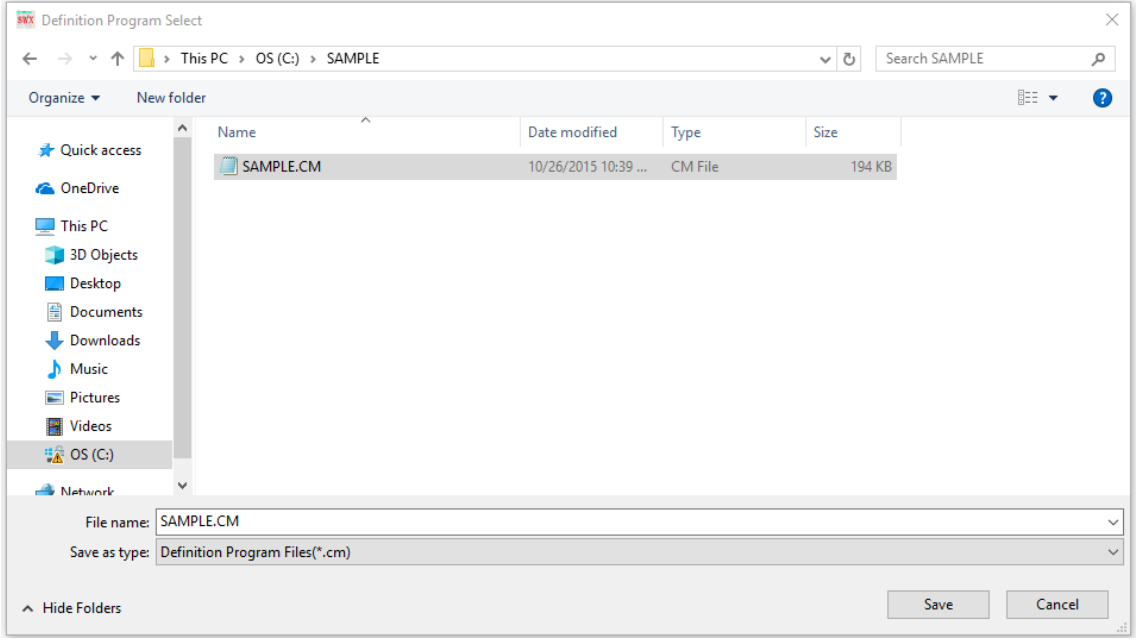

#### **2.29. Uploading Definition Program File**

How to save a definition program file in current YIM folder to the PC.

Click [Save Definition Program] button on [File Transfer] tab. See 1.7. (6).

Select where to save the file, enter a file name, and click [Save].

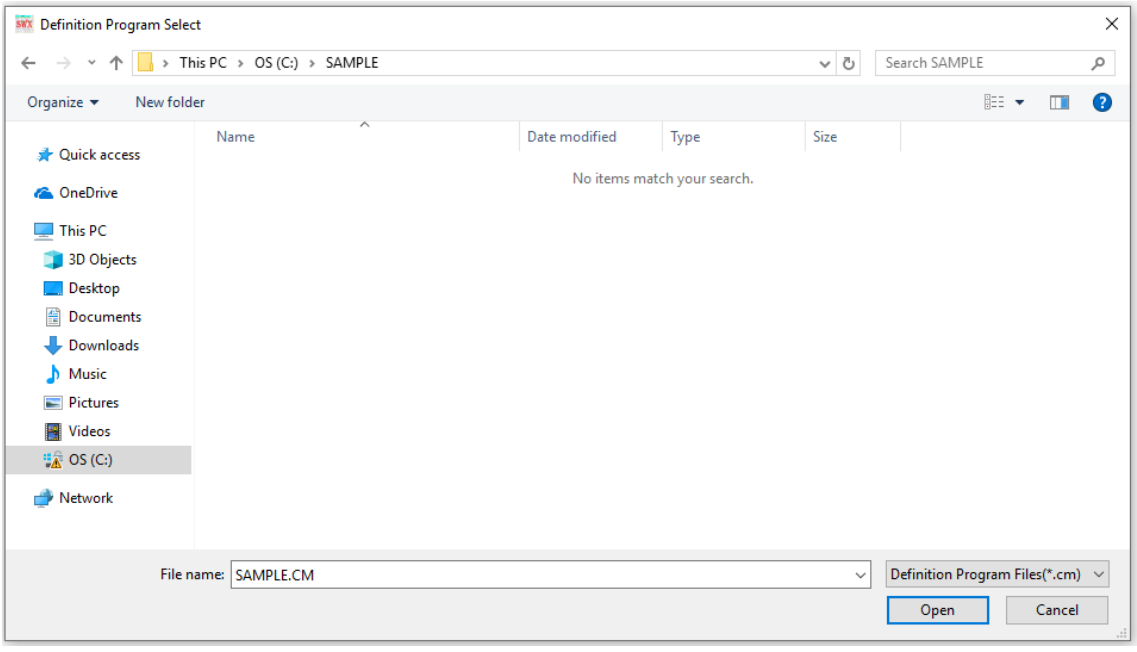

#### **2.30. Setting Date and Time**

How to set date and time of NETIMPRESS avant. Click [System Time] on [Configuration] tab. See 1.7. (1). Following window is shown. Set the current time.

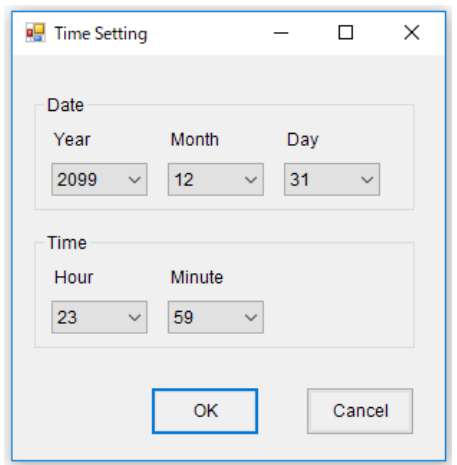

The time can be set within  $\pm$  24 hours of the time that a clock in NETIMPRESS avant set to. Set it according to your local time.

### **2.31. Timeout Setting**

How to set timeout time for device function and function.

Click [Time Out] on [Configuration] tab. See 1.7. (1).

You can set the time for each device function and function.

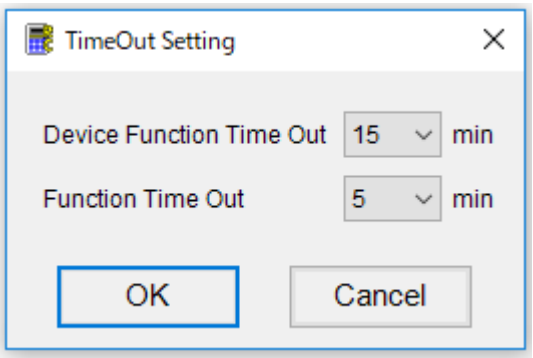

#### **2.32. Changing Probe Setting**

How to select a probe to use.

Click [Probe Select] on [Configuration] tab. See 1.7. (1).

You can select setting from the following three types.

・H/W …Probe is selected by the state of hardware.

 Selected by Probe select signal (activated by LOW level input) of Probe Hard (phx4\*\*). Target Probe 1 is selected, if both probe(probe1,probe2) is active.

・PROBE1…Probe to be used is fixed to PROBE 1

・PROBE2…Probe to be used is fixed to PROBE 2

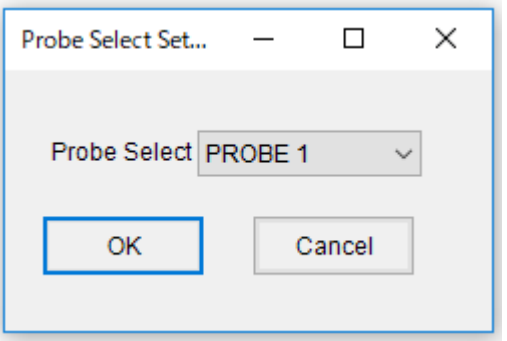

#### **2.33. Enabling Log Save Function**

Click [Log Setting] on [Configuration] tab. See 1.7. (1).

You can select from the following three types.

- NONE **EXECUTE:** 1. Command execution logs are not saved.
- Device Function ... Only execution logs of device function are saved.
- Device Function&Function … All command execution logs are saved.

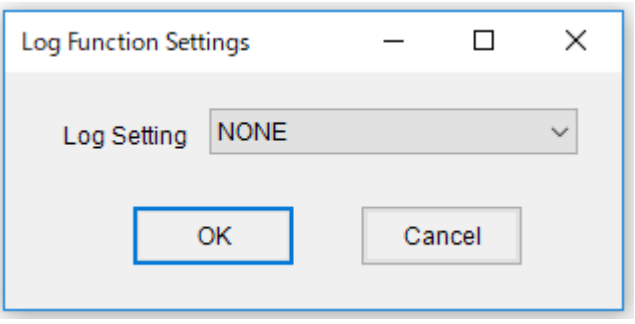

#### **2.34. Setting DIO Filter**

Set filtering time of the main unit side input signal of DI/O within 1 to 255 [ms] range.

Click [DIO Filter] on [Configuration] tab. See 1.7. (1).

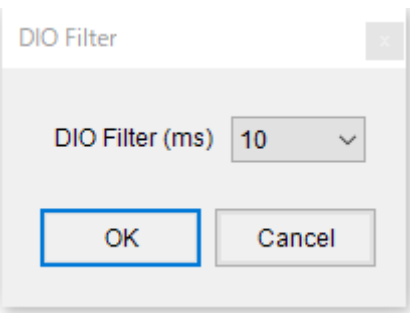

#### **2.35. Executing DIO Control**

Executing DIO input-output control.

Setting range: 1-255[ms]

Click [DIO Control] on [Configuration] tab. See 1.7 (1).

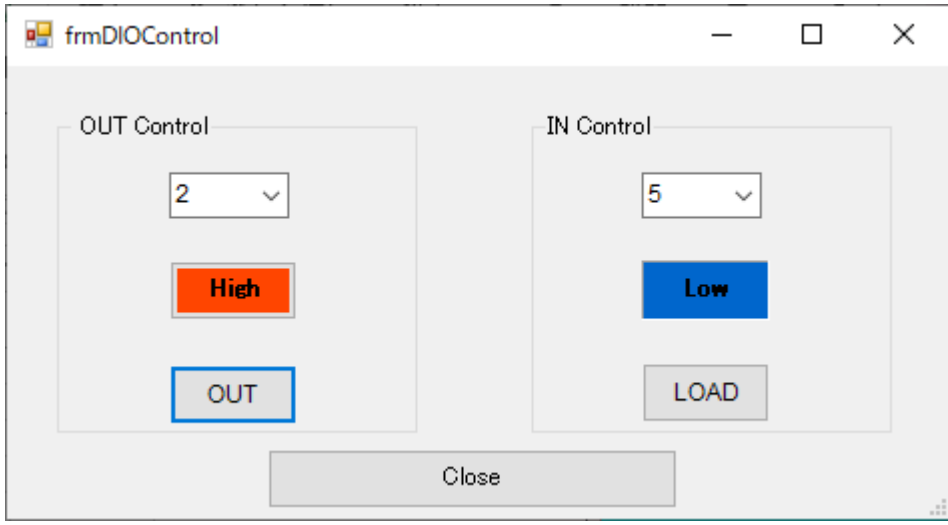

You can output arbitrary level of specified port by OUT Control.

- 1) Port setting (0-7)
- 2) Low or High (specified by pressing the button)
- 3) Execute output by pressing "OUT" button

You can acquire specified part level state by IN Control.

- 1) Port setting (0-4)
- 2) Low or High (terminal level state is shown)
- 3) By pressing "LOAD" button, you can acquire level state.

### **3. Using Remote Controller SWX600 as a tool to modify parameters**

To make it easy to use Definition Program for multiple microcomputers that have same protocol and algorithm with a target microcomputer, some of the parameters are made available as user-definable parameters.

You can use SWX600 Remote Controller in the Remote mode as a tool to modify the parameters of Definition Program set in NETIMPRESS. Also, you can use it in the Edit mode as a tool to modify a parameter file (\*.prm) on a PC.

The procedure and method for modifying parameters in Edit Mode is the same as in Remote Mode.

When you modify parameters in the Edit mode and finish the settings, press the "Save to HD" button to save a modified parameter file in a PC

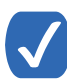

You can use a saved parameter file by downloading it to SD card set in NETIMPRESS. *To modify the parameter table, you do not need to connect NETIMPRESS with a target system (microcomputer). However, when you use SWX600 for any purposes other than modifying the parameter table, be sure to connect NETIMPRESS with a target system.*

#### **3.1.Editing a parameter file in the Edit mode**

You can edit and save a parameter file (\*.prm) on a PC without connecting with NETIMPRESS.

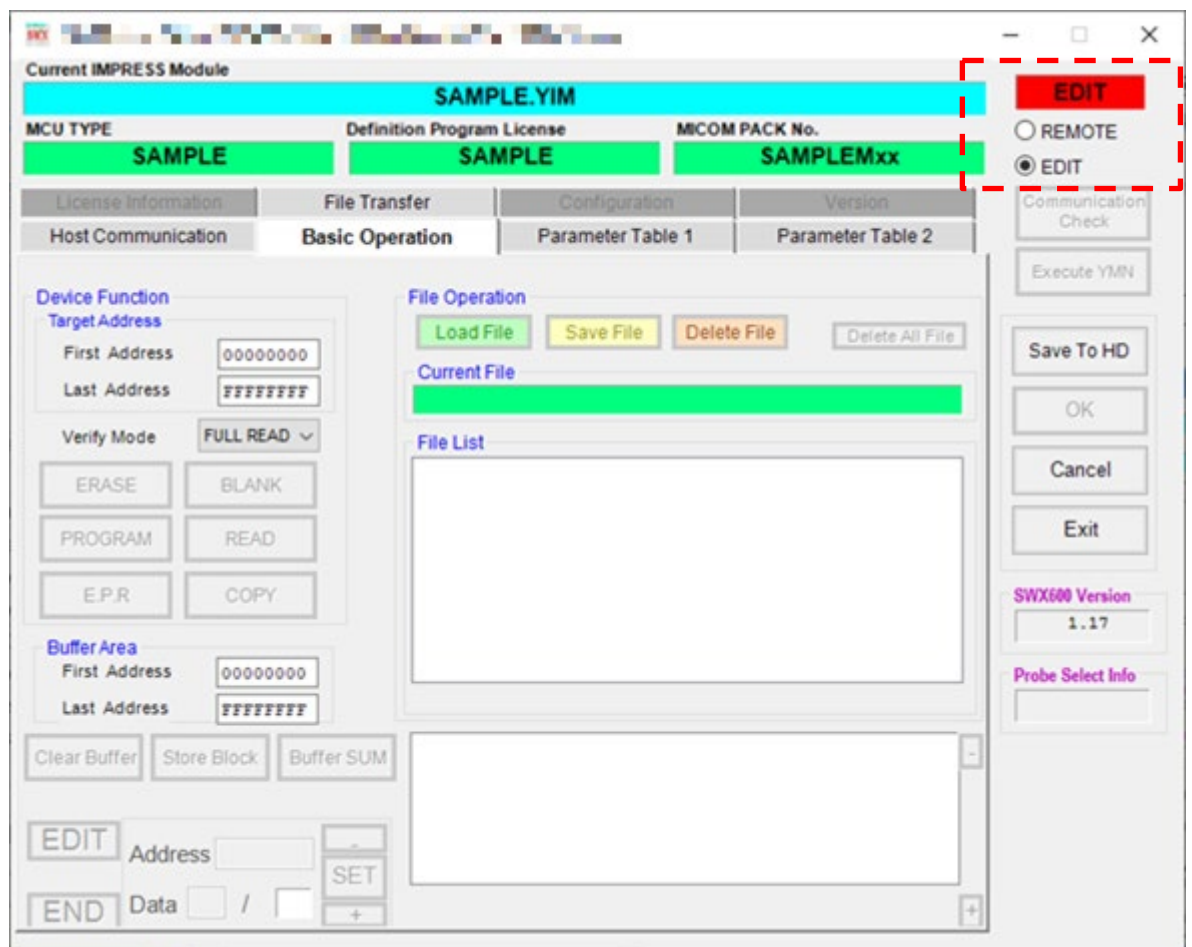

You can edit a parameter file in the Edit mode.

To switch to the Edit mode, select the EDIT button at the upper right corner of the window.

When EDIT is selected, the message as shown below appears asking if you want to change the mode. If you want to change to the Edit mode, select Yes.

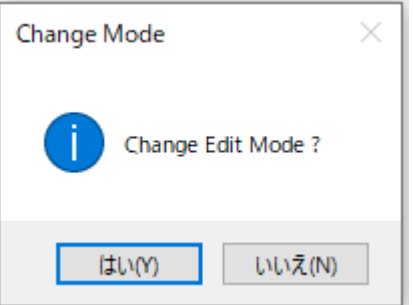

With the Edit mode, you can load a parameter file from a PC and edit a parameter table besides a parameter table already loaded with SWX600.

To load a parameter file, click Yes. Then, the dialog box listing parameter file(s) appears. Select a parameter file to load.

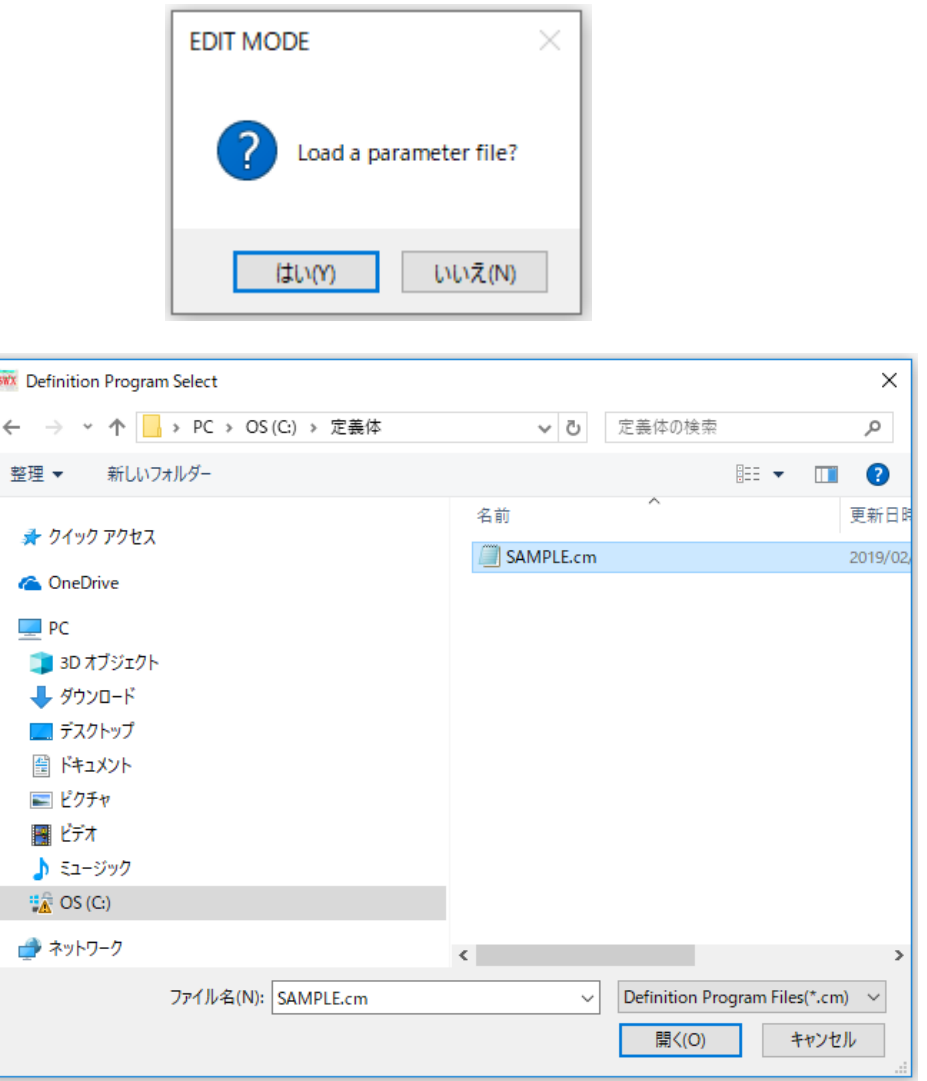

**How to edit a parameter table and create a parameter file is the same as in Remote Mode.**

**You can save them as a file in the hard disk of a PC by pressing the "Save to HD" button at the right hand of the window.**

- When you finish editing parameters, you can save them as a file by pressing the "Save to HD" button.
- Insert SD card to download a parameter file to NETIMPRESS and connect with NETIMPRESS in the Remote mode.
- Press the "Load Parameter" button. Then, a parameter file will be downloaded to SD card.

# **4. Error Message**

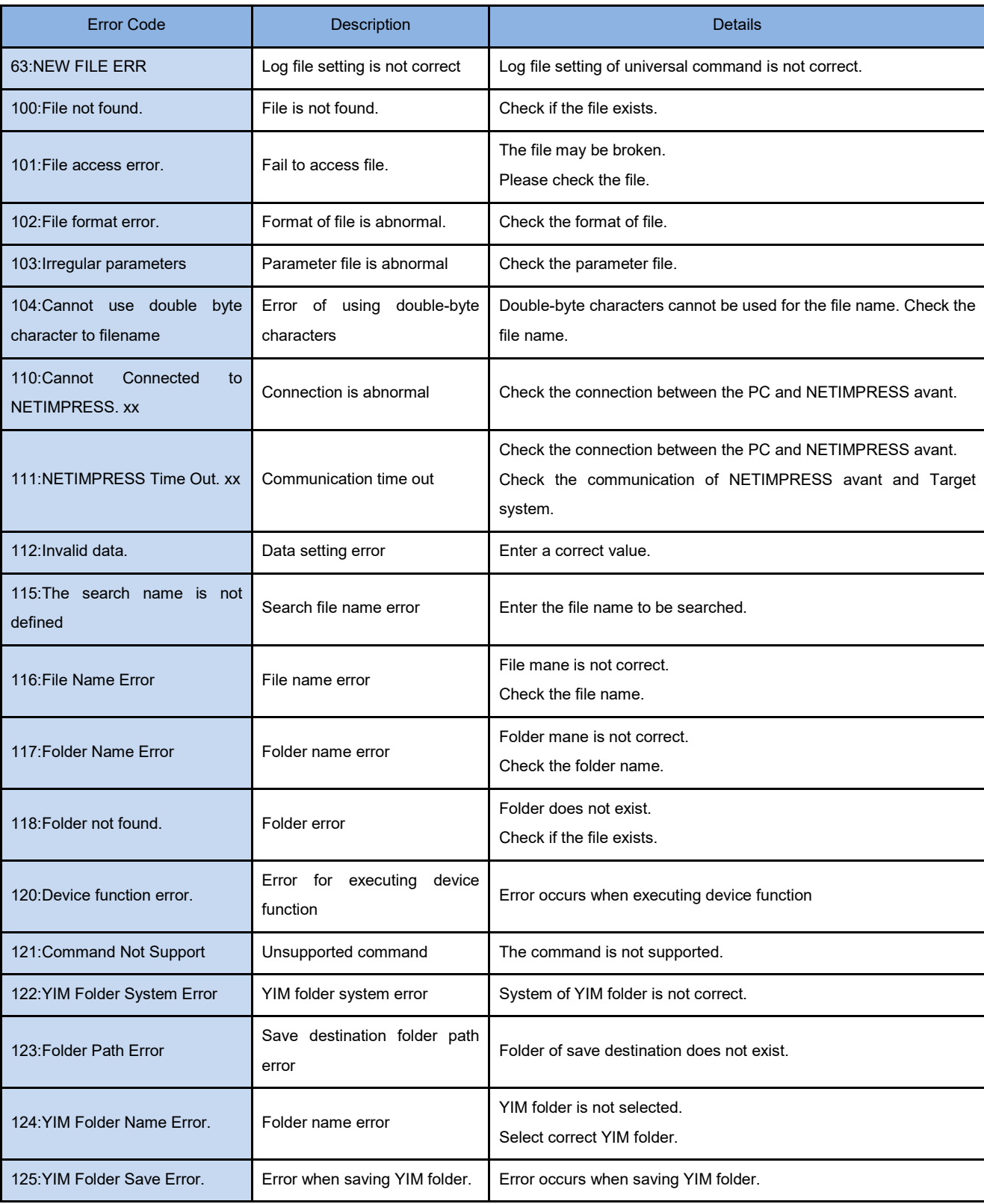

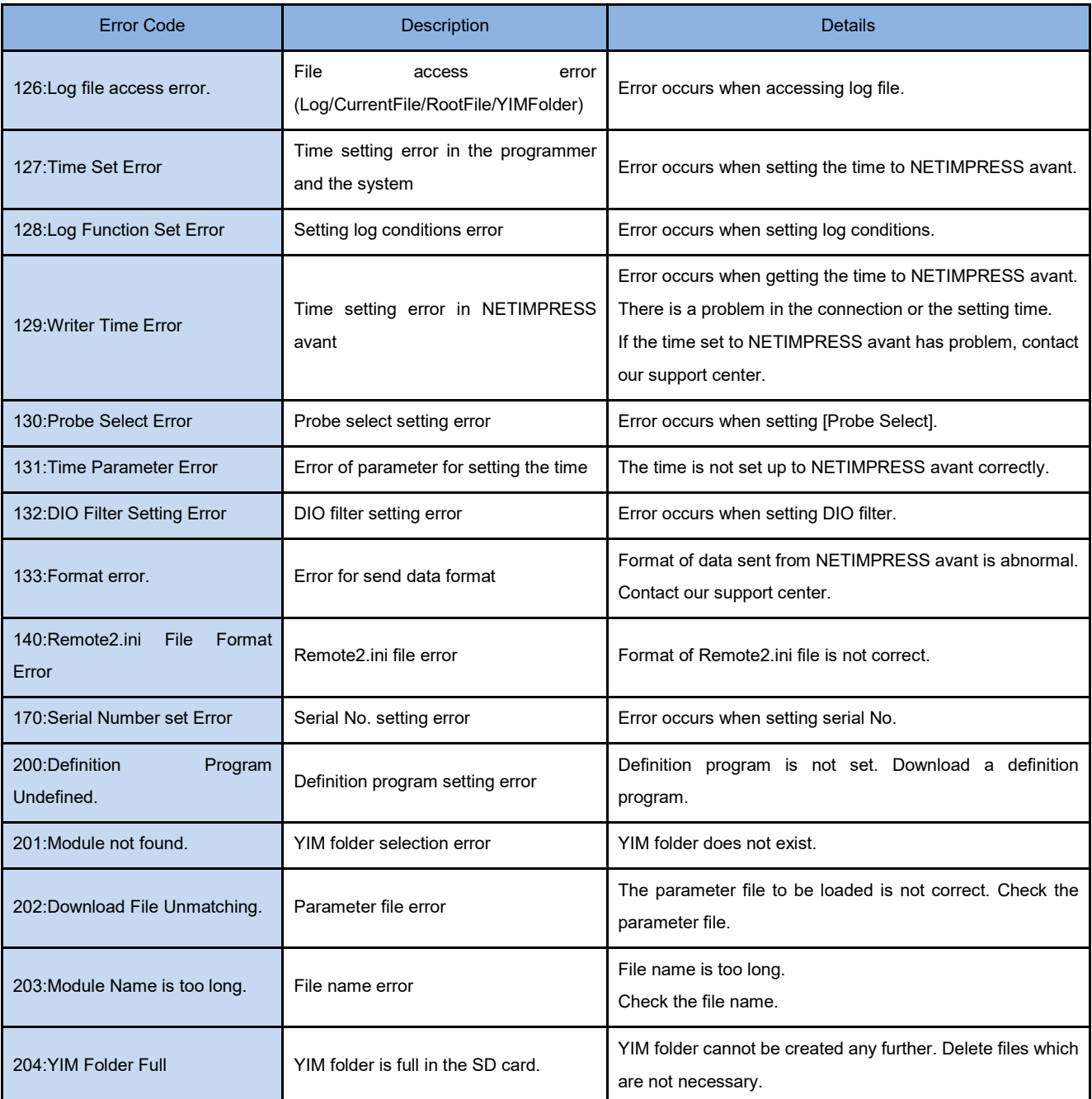

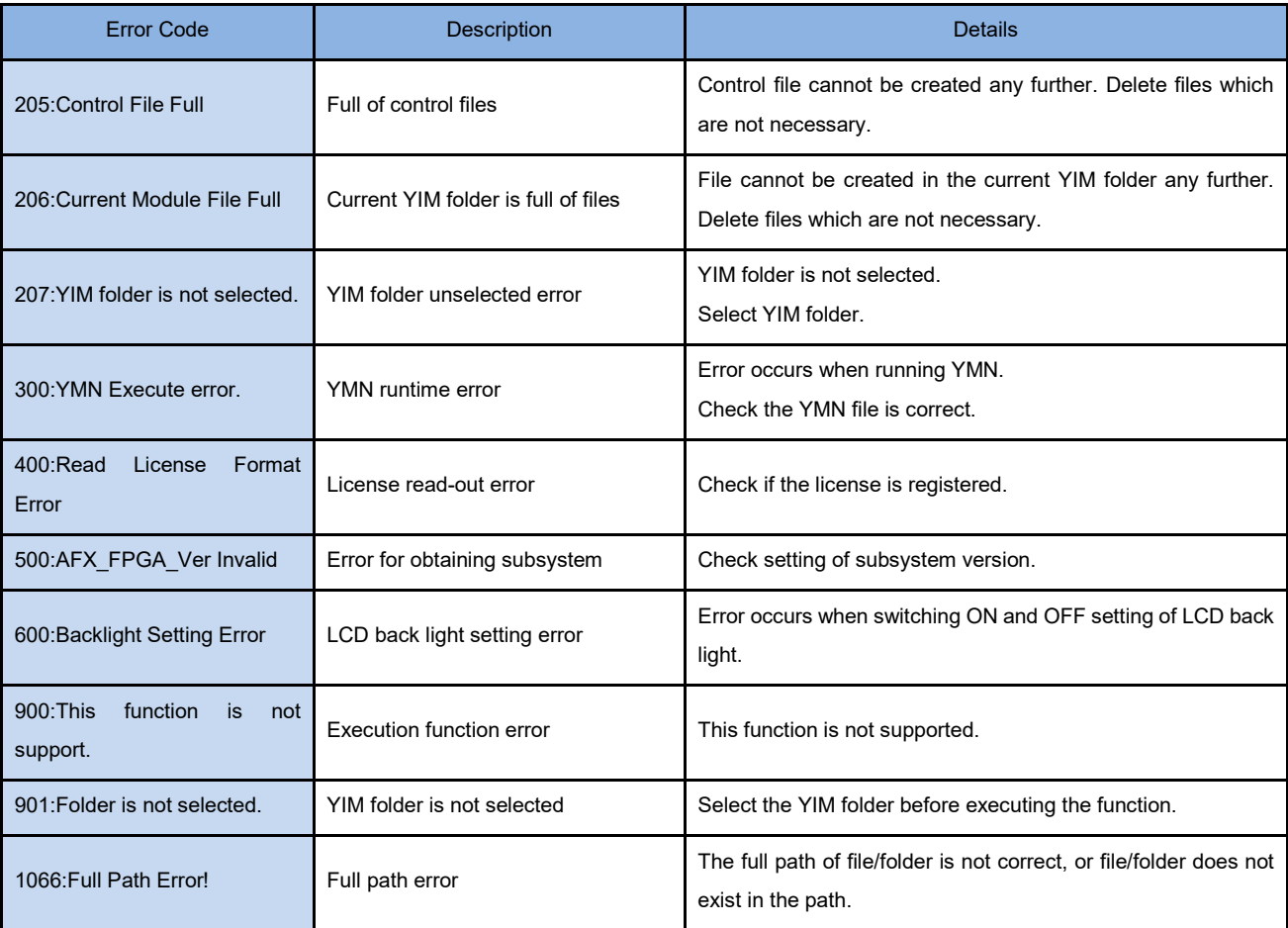

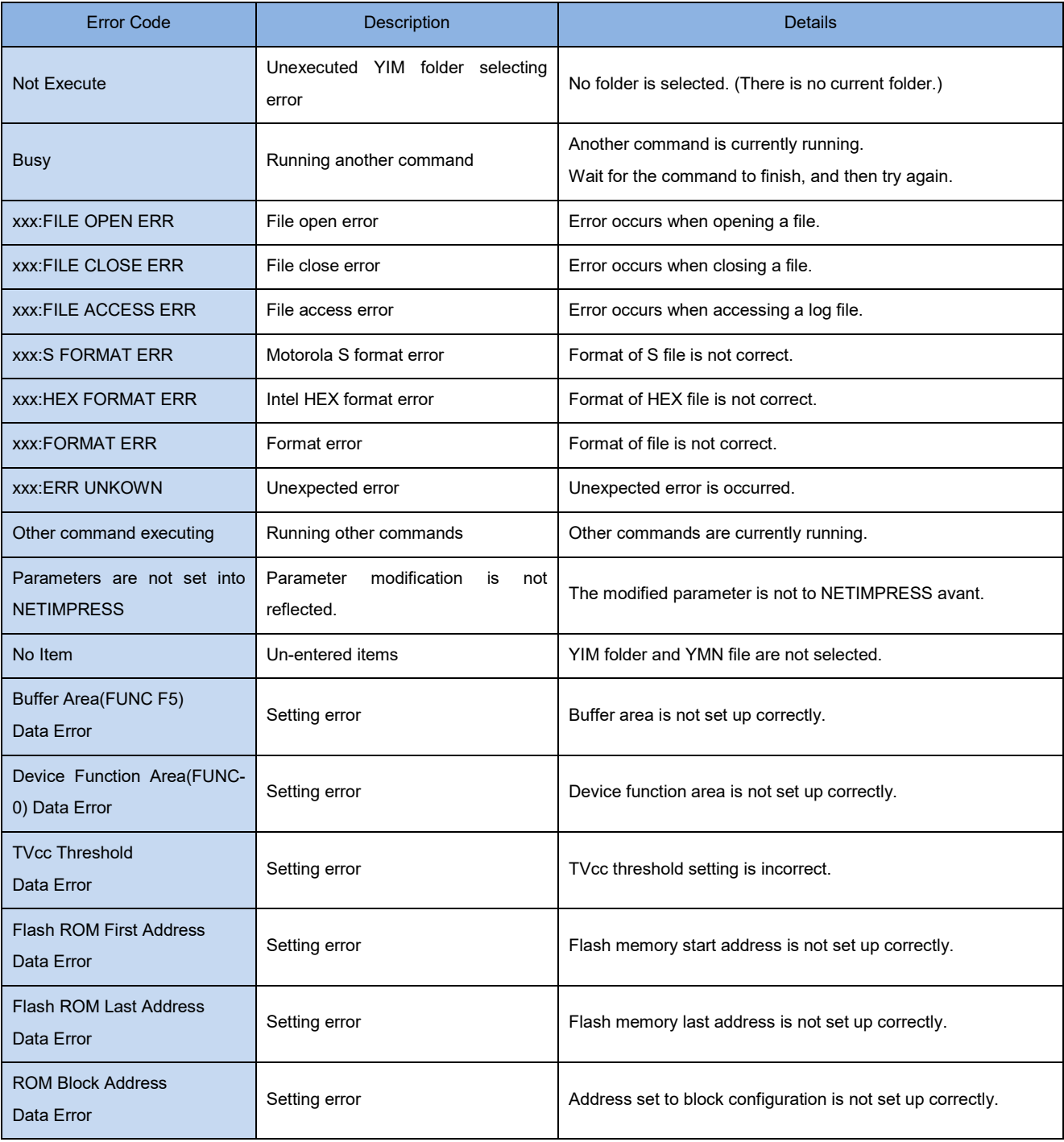

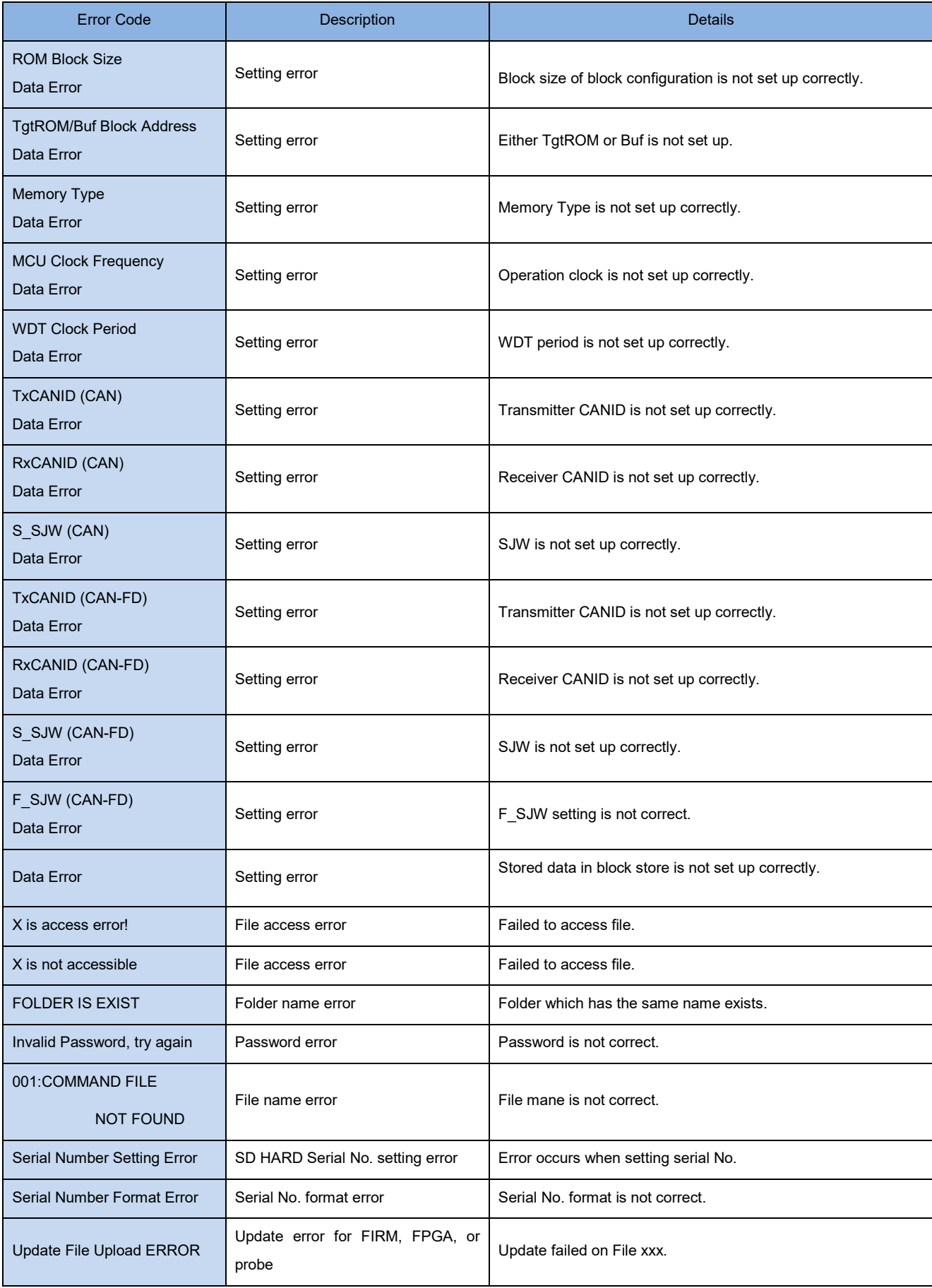

### **5. Appendix 1. CAN set value list**

Describes a list of setting values when CAN is selected as the communication method in this chapter.

By SWX600, you can easily configure settings associated with CAN communication by selecting some typical setting values as defaults and from a list of options. If you want to specify "Bit Rate" or "Sampling Point" that is not listed in the choices, you can also set any value from the "Bit Timing Setting" button.

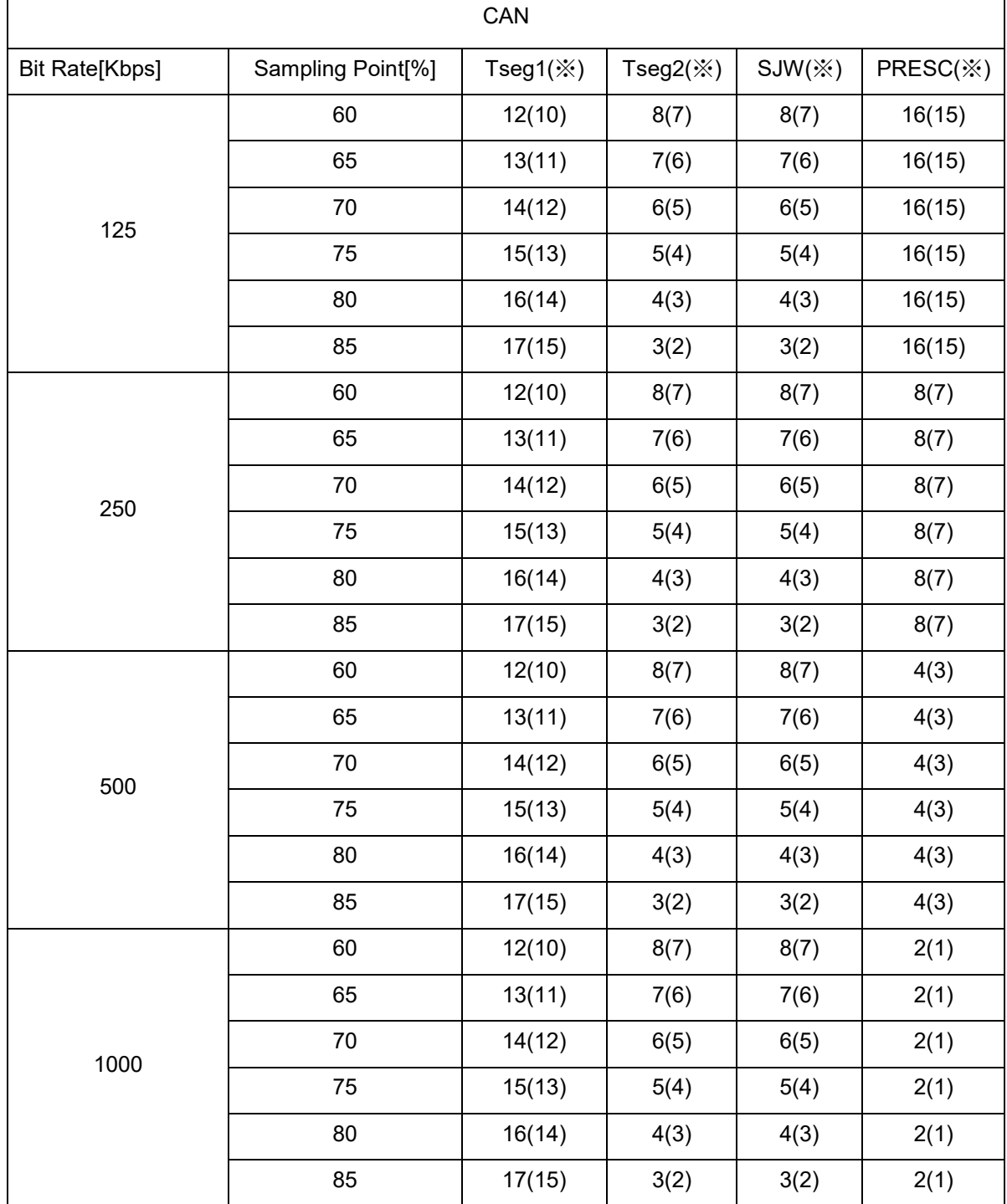

The following table shows the Bit Rate and Sampling Point that can be set for SWX600.

xxx(\*): Display value of SWX600 (value in parameter file) Display value and actual setting value are different.

Tseg1 = (display value  $- 2$ ) Tseg2/SJW/PRESC = (display value  $- 1$ )

■Settings for "Bit Rate" and "Sampling Point" other than the selected items can be set using the "Bit Timing Setting" button.

\*For communication operation in the case of arbitrary setting values (AFX ⇔ Target), it is recommended to match the respective communication setting values.

Frequency is fixed at 40 MHz.

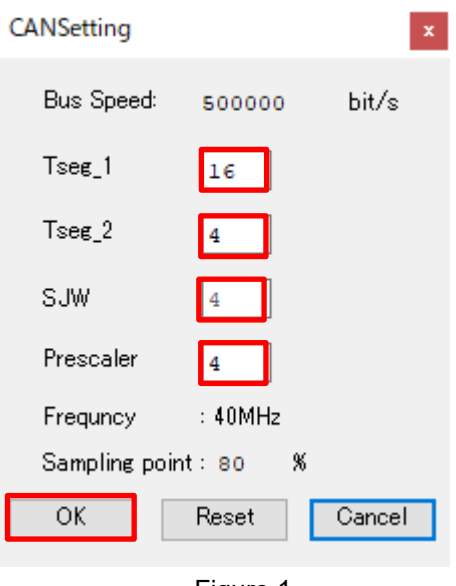

Figure 1.

Setup steps

- 1. Enter each values in the red box in Figure 1.
- 2. Pressing OK button in Figure 1 will reflect the values on the main screen.
	- ・Figure 1 Reset button: Resets the value to the value before editing.
	- ・Cancel button: Cancels editing and returns to the main screen.

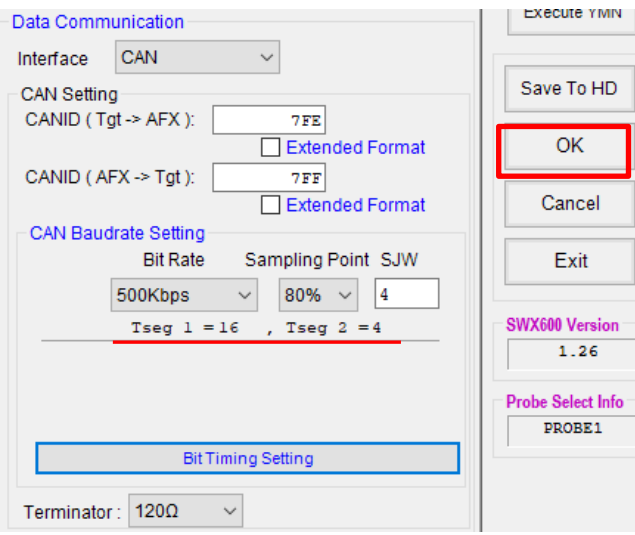

Figure 2

3. Press OK button (Figure 2, red frame) to apply the settings to AFX.

If the value is not in the list of default values, "Bit Rate" and "Sampling Point" are shown as non-selective status, but you can confirm the set value in the text display (Figure 2, underlined in red)..

4. If returning to default settings, select "Bit Rate"  $\rightarrow$  "Sampling Point" again and press OK button (Figure 3 red frame).

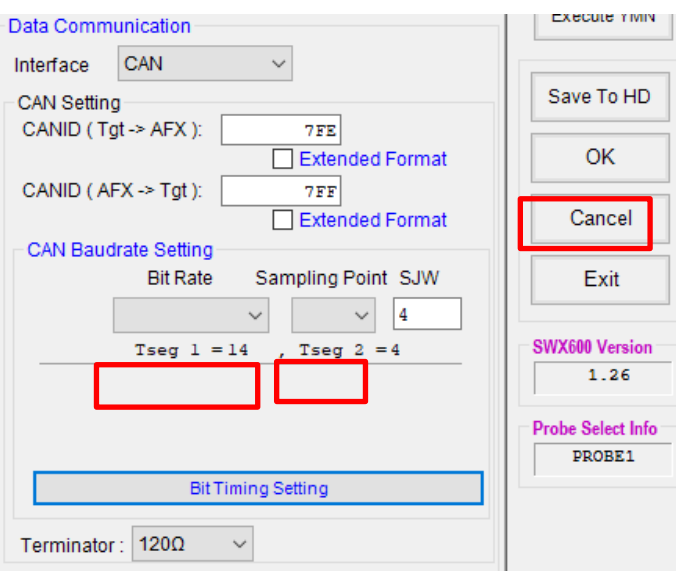

Figure 3.

## **6. Appendix 2. CAN-FD Set value list**

Describes a list of setting values when CAN-FD is selected as the communication method in this chapter.

By SWX600, you can easily configure settings associated with CAN-FD communication by selecting some typical setting values as defaults and from a list of options. If you want to specify "Bit Rate" or "Sampling Point" that is not listed in the choices, you can also set any value from the "Bit Timing Setting" button.

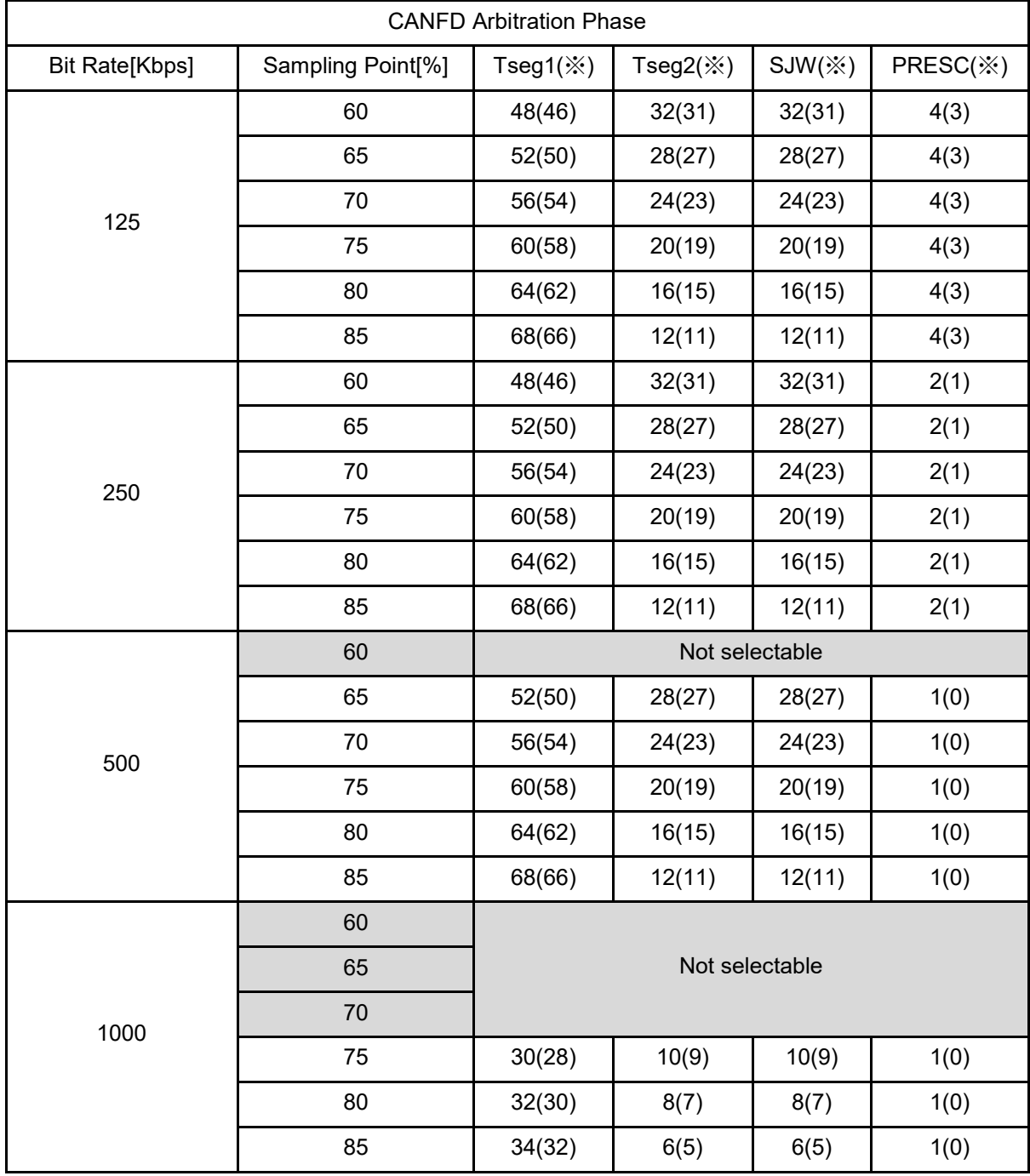

The following table shows the Bit Rate and Sampling Point that can be set for SWX600.

xxx (\*) : Display value of SWX600 (value in parameter file) Display value and actual setting value are different. Tseg1 = (Display value – 2) Tseg2/SJW/PRESC = (Display value – 1)

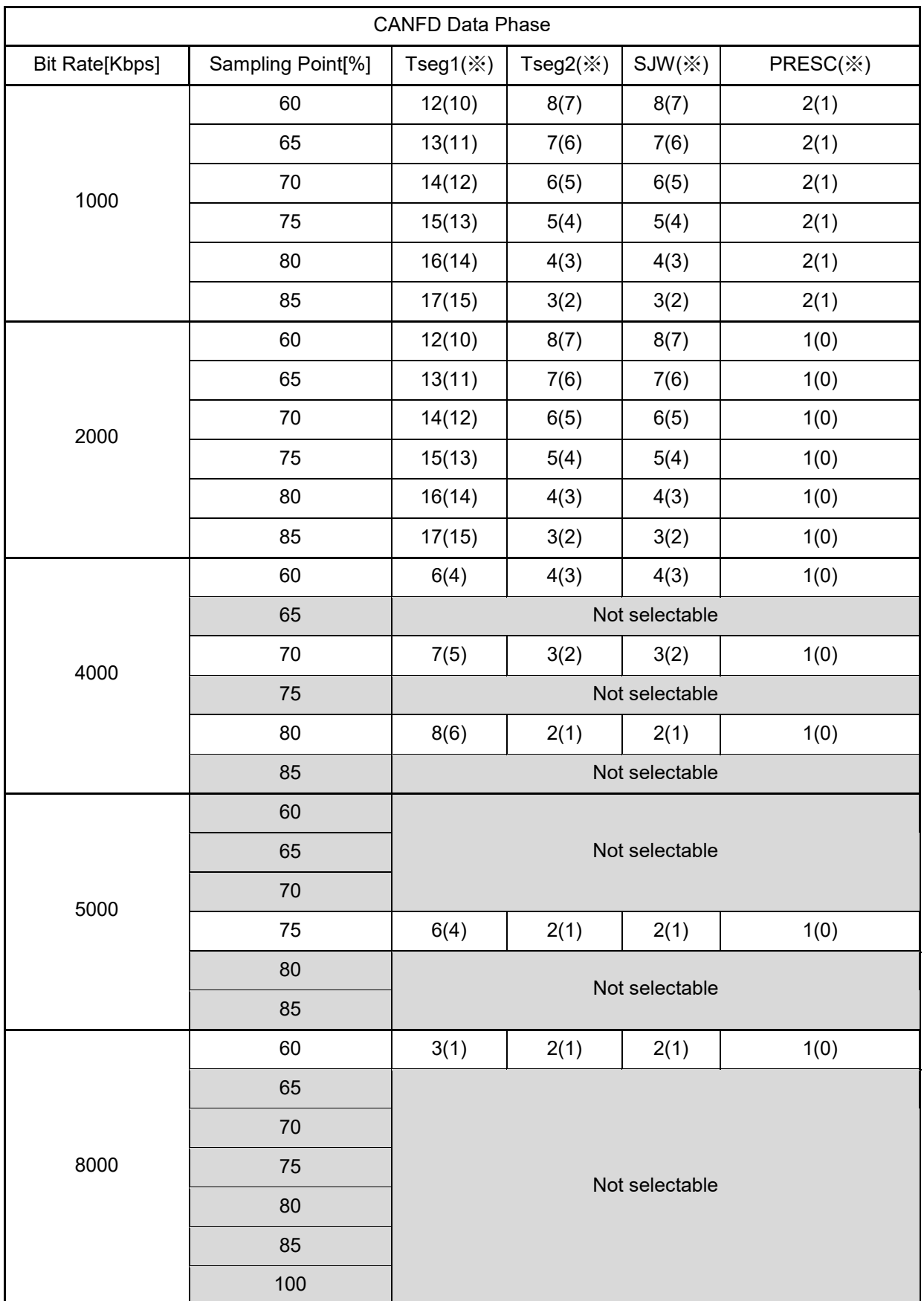

xxx(\*):Display value of SWX600 (value in parameter file) Display value and actual setting value are different.

Tseg1 = (display value  $- 2$ ) Tseg2/SJW/PRESC = (Display value  $- 1$ )

■Settings for "Bit Rate" and "Sampling Point" other than the selected items can be set using the "Bit Timing Setting" button.

\*For communication operation in the case of arbitrary setting values (AFX ⇔ Target), it is recommended to match the respective communication setting values.

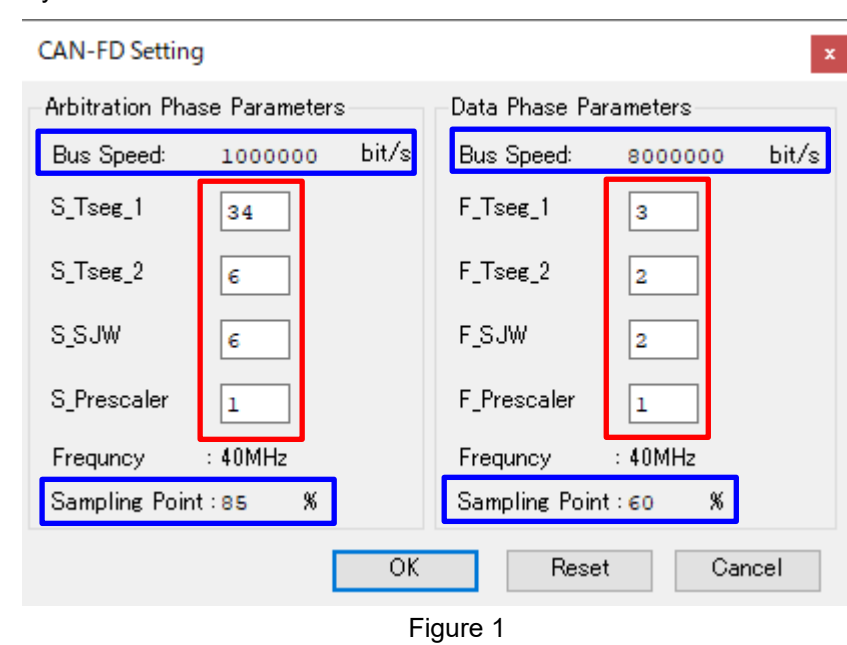

Frequency is fixed at 40 MHz.

Setup steps

- 1. Enter each values in the red box in Figure 1.
- 2 Pressing OK button in Figure 1 will reflect the values on the main screen.
	- ・Figure 1 Reset button: Resets the value to the value before editing.
	- ・Figure 1 Cancel button: Cancels editing and returns to the main screen.

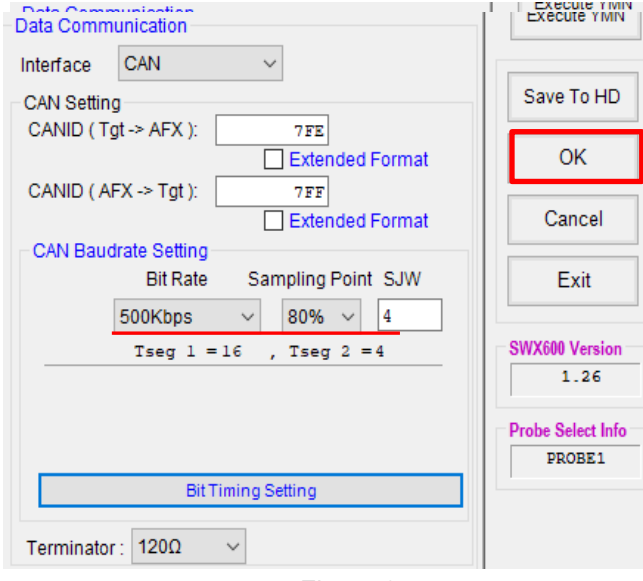

Figure 2

3. Press OK button (Figure 2, red frame) to apply the settings to AFX.

If the value is not in the list of default values, "Bit Rate" and "Sampling Point" are shown as non-selective status, but you can confirm the set value in the text display (Figure 2, underlined in red)..

4. If returning to default settings, select "Bit Rate" > "Sampling Point" again, press OK button (Figure 3 red frame).

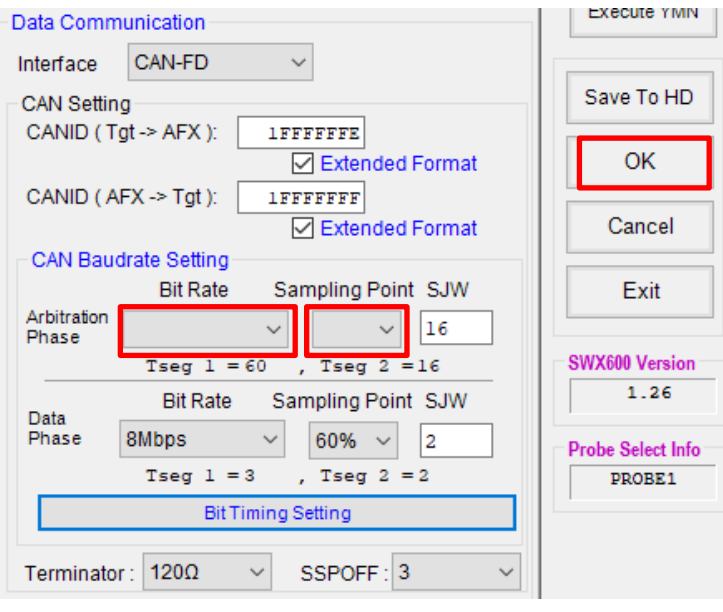

Figure 3

### **7. Contact**

For inquiry about the specification of NETIMPRESS avant, please contact our support center. For inquiry about the price information or lead time, please contact our sales or your local distributors.

**Contact** 

NETIMPRESS Support Center

E-mail : support-impress@dts-insight.com

7th Floor Shinjuku MIDWEST BLDG. 4-30-3 Yoyogi, Shibuya-ku, Tokyo, 151-0053, Japan

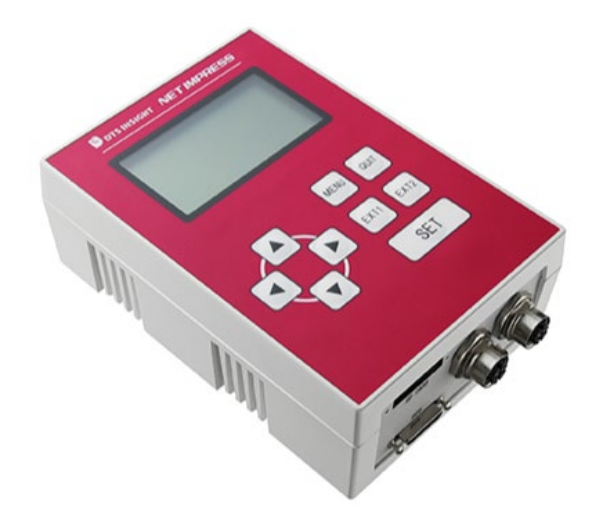

#### **SWX600 SOFTWARE MANUAL**

DTS INSIGHT CORPORATION

URL: <https://www.dts-insight.co.jp/en/product/netimpress-avant/index.html>

6th Edition published on April 14th, 2022